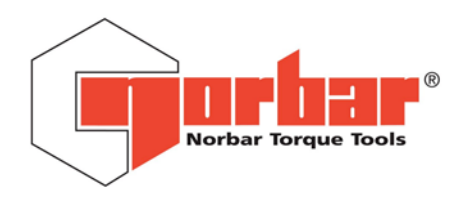

# GUIDEBOOK FOR NORBAR DATA TRANSMISSION

**PART NUMBER 34256 ISSUE 4** 

(ENGLISH)

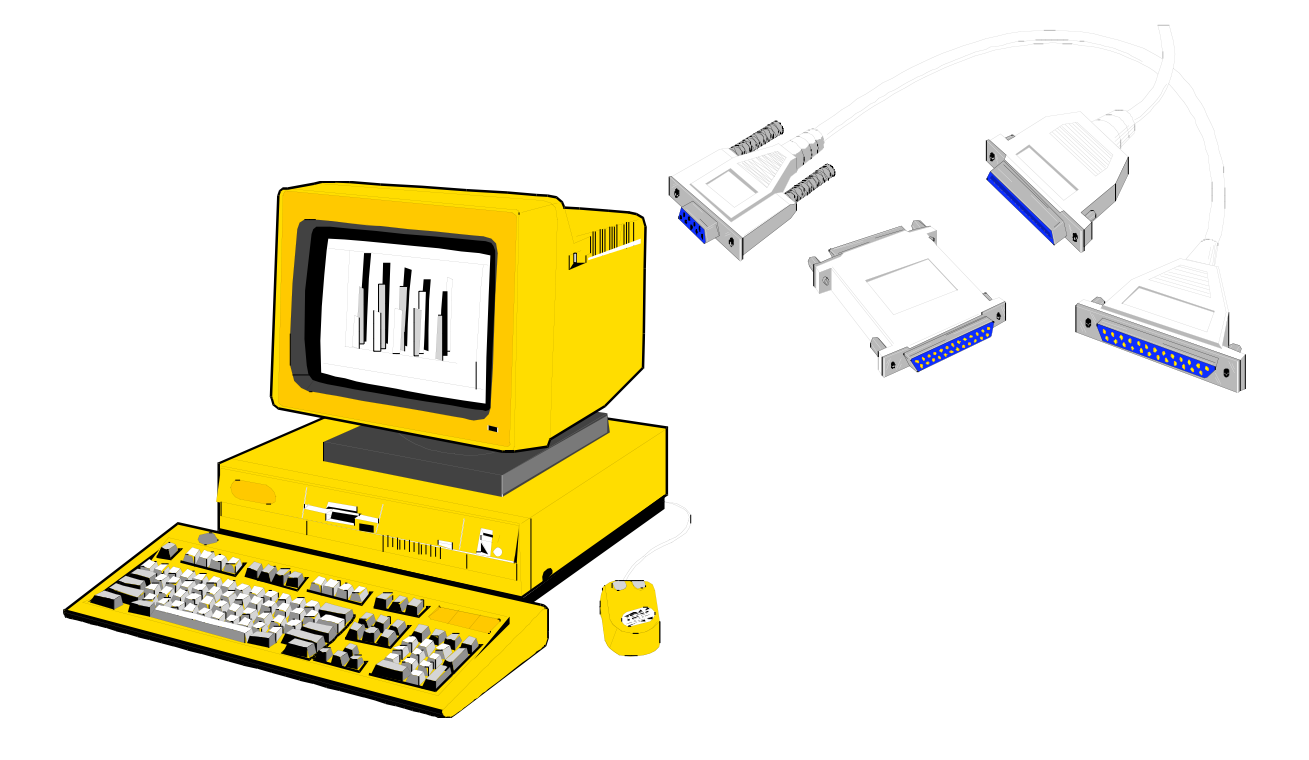

NORBAR TORQUE TOOLS LTD, Beaumont Road, Banbury, Oxfordshire, OX16 1XJ, UNITED KINGDOM Tel: + 44 (0) 1295 270333, Fax: + 44 (0) 1295 753643

www.norbar.com enquiry@norbar.com

(For electronic copy of this document select 'FAQ' from 'www.norbar.com')

# **CONTENTS**

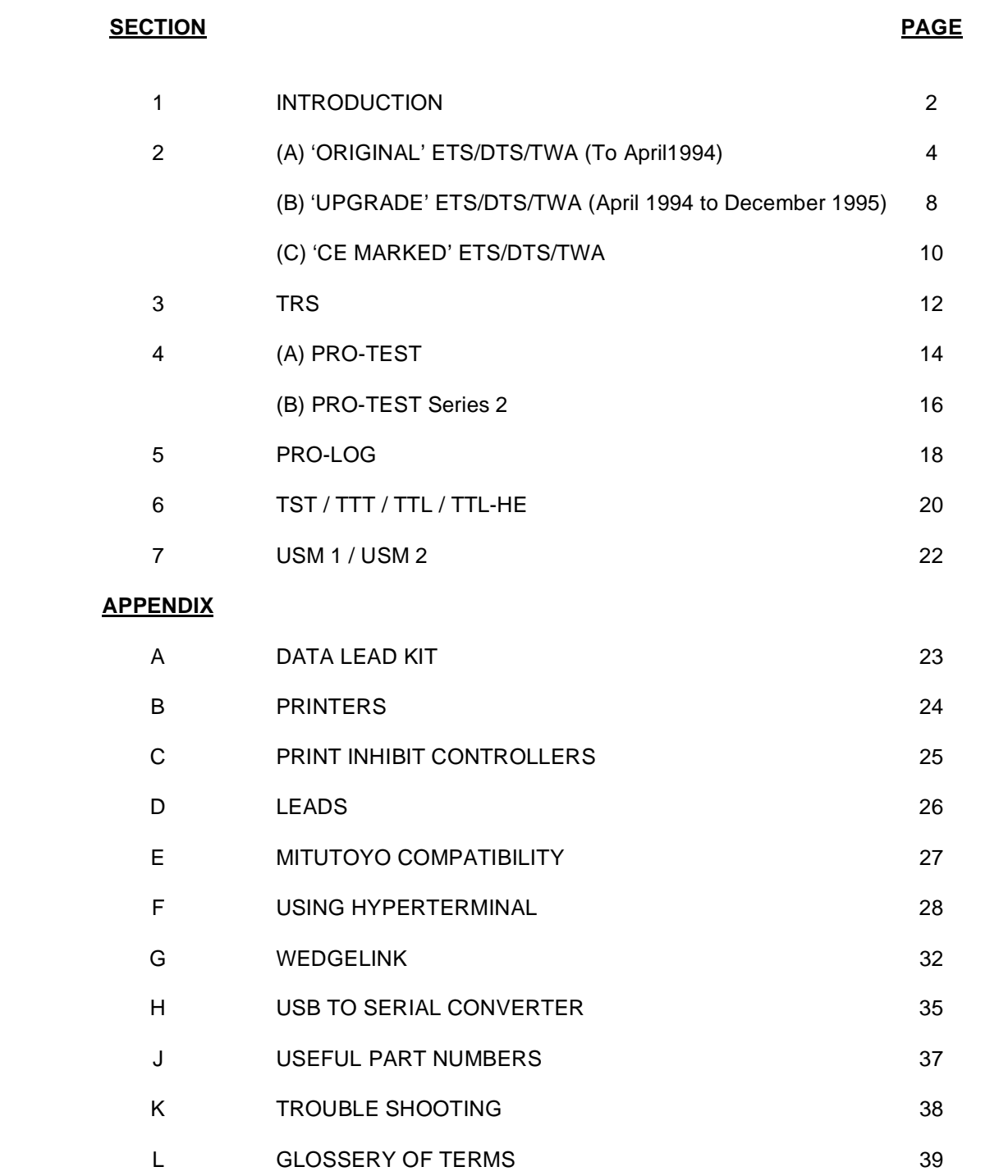

# **SECTION 1 INTRODUCTION**

#### AIM OF THIS GUIDEBOOK

This book is designed to assist with using a Norbar electronic measurement product to communicate by serial data (RS-232-C). Over time Norbar products have evolved. This guidebook is designed to document these changes so all versions can be interconnected with the minimum of inconvenience.

#### NORBAR PRODUCT COVERED BY THIS GUIDEBOOK

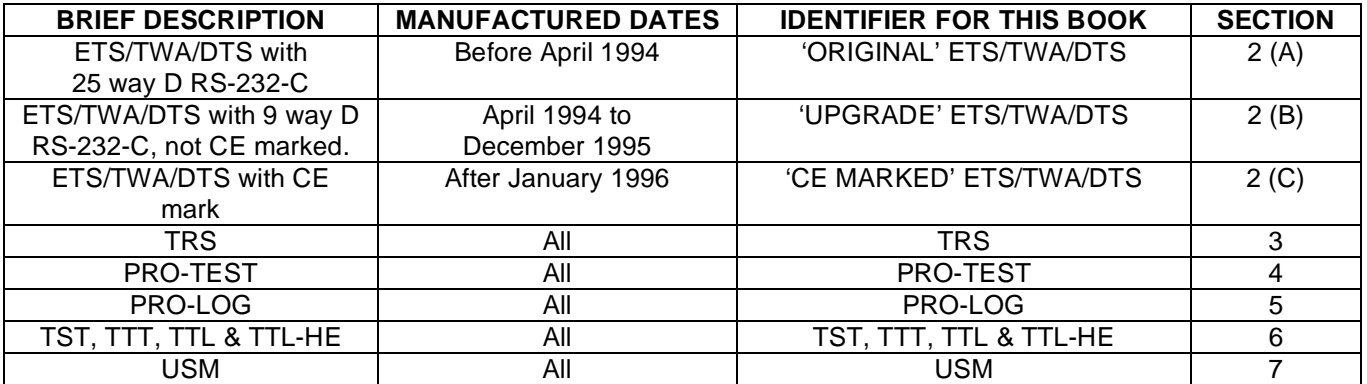

Do not interchange the 3 systems without the correct lead or damage may occur. A system that does not include all Norbar CE marked products may not be compliant. One off specials and non-standard products are not covered by this guidebook.

#### WHAT IS RS-232-C ?

The Electronic Industries Association (EIA) devised a standard that specifies the electrical characteristics, connection requirements and signal functions for a serial data interface. Their Recommended Standard is numbered 232, hence RS-232-C. It is used in preference to standard logic levels as RS-232-C levels are more immune to noise pickup and signal distortions.

#### DTE OR DCE ?

Two interface types are defined: Data Terminal Equipment (DTE) and Data Communications Equipment (DCE).

The scheme dates back many years to when time sharing computers were the normal; a single large mainframe computer was connected to a terminal via a serial interface. The idea was to always connect a DTE interface such as a terminal to a DCE interface such as a mainframe. If the correct pins are designated a straight through lead (Pin 1 to Pin 1, Pin 2 to Pin 2, Pin 3 to Pin 3 …….etc.) can be used.

For example: Data can be transmitted on pin 2 from a DTE to be received on Pin 2 of the DCE, the returning data uses Pin 3 at both DCE and DTE.

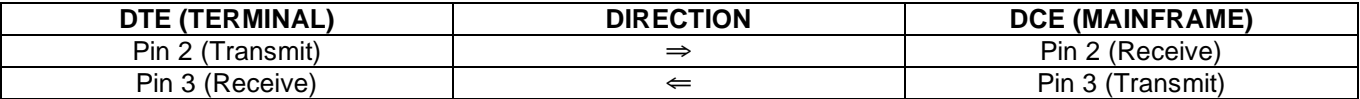

Other signal lines (RTS & CTS handshake and DTR & DSR handshake) are treated in a similar way.

Equipment other than a mainframe or terminal can be defined as DTE or DCE, so being potentially confusing. A modern day personal computer is normally designated DTE, as are most Norbar measurement instruments. So when connecting a Norbar instrument to a personal computer (DTE to DTE) it is usually not possible to use a straight through lead, instead special leads need to be used. The 'Data Lead Kit' will cover most of these possibilities, see Appendix A.

#### PIN CONNECTIONS

The following table shows the EIA standard pin designations. All functions are as seen by DTE.

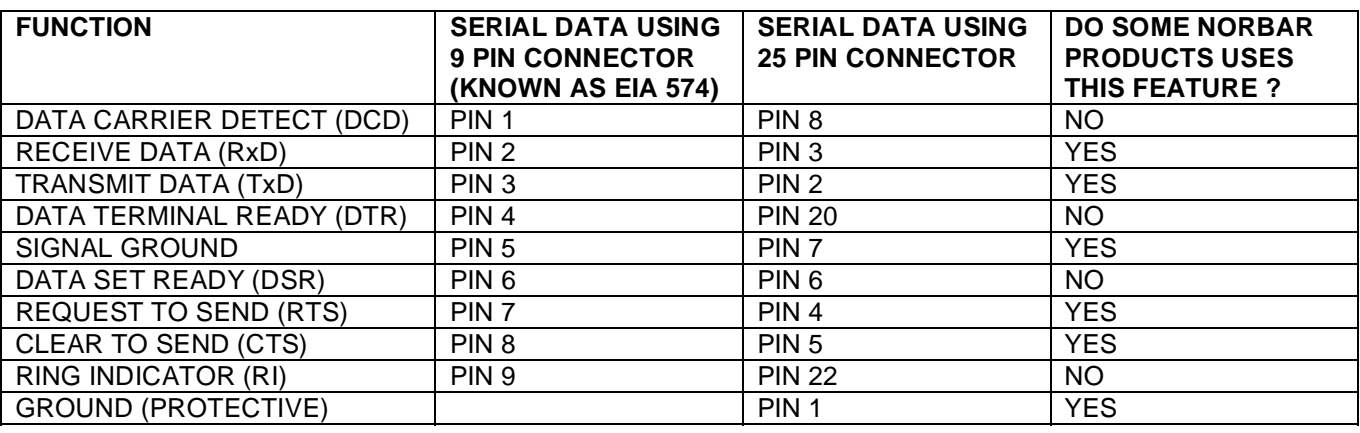

Throughout this guidebook reference will be made to 'RS-232-C' or 'SERIAL PORT' dependent on how that product is marked.

#### QUICK CONNECTION TO COMPUTER THAT USUALLY WORKS!

The following information is just to send serial data from a measurement instrument to a computer, as not all computers are the same it should be treated as a guide.

1. Select measurement instrument type and computer COM port connector type from the table:

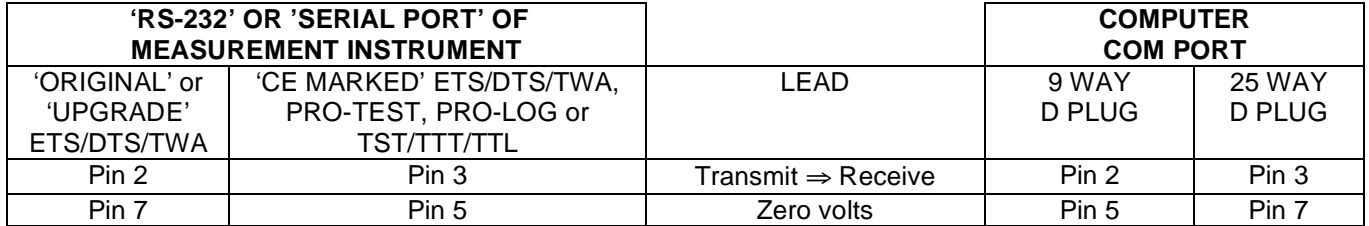

2. With correct plug to fit instrument and socket to fit computer wire correct pins together.

The use of screened cable with screened connector covers is recommended to reduce electrical interference problems.

#### OTHER SOURCES OF INFORMATION

Refer to the original operator's handbook and service manuals for equipment being used.

**HOW THIS GUIDEBOOK IS STRUCTURED** 

The main sections cover the different types of measurement instrument.

All other items are covered in the appendix.

# **SECTION 2 (A) 'ORIGINAL' ETS/DTS/TWA**

These are the early ETS, DTS and TWA instruments, where RS-232-C output was an option.

The interface board is located in the lid portion of the case in the same location as the battery pack option, so only one of these two options can be fitted. To fit the RS-232-C option to an existing ETS / DTS / TWA interface board Part number 41202 is required.

# HOW TO IDENTIFY

- (i) Made before April 1994.
- (ii) Use of a 25 way D socket for RS-232-C output connector.
- (iii) The power ON/OFF button is on the front panel.<br>(iv) Model number is shown below.
- Model number is shown below.

(NOTE : All 'specials' with RS-232-C output may have a non-standard connector output.)

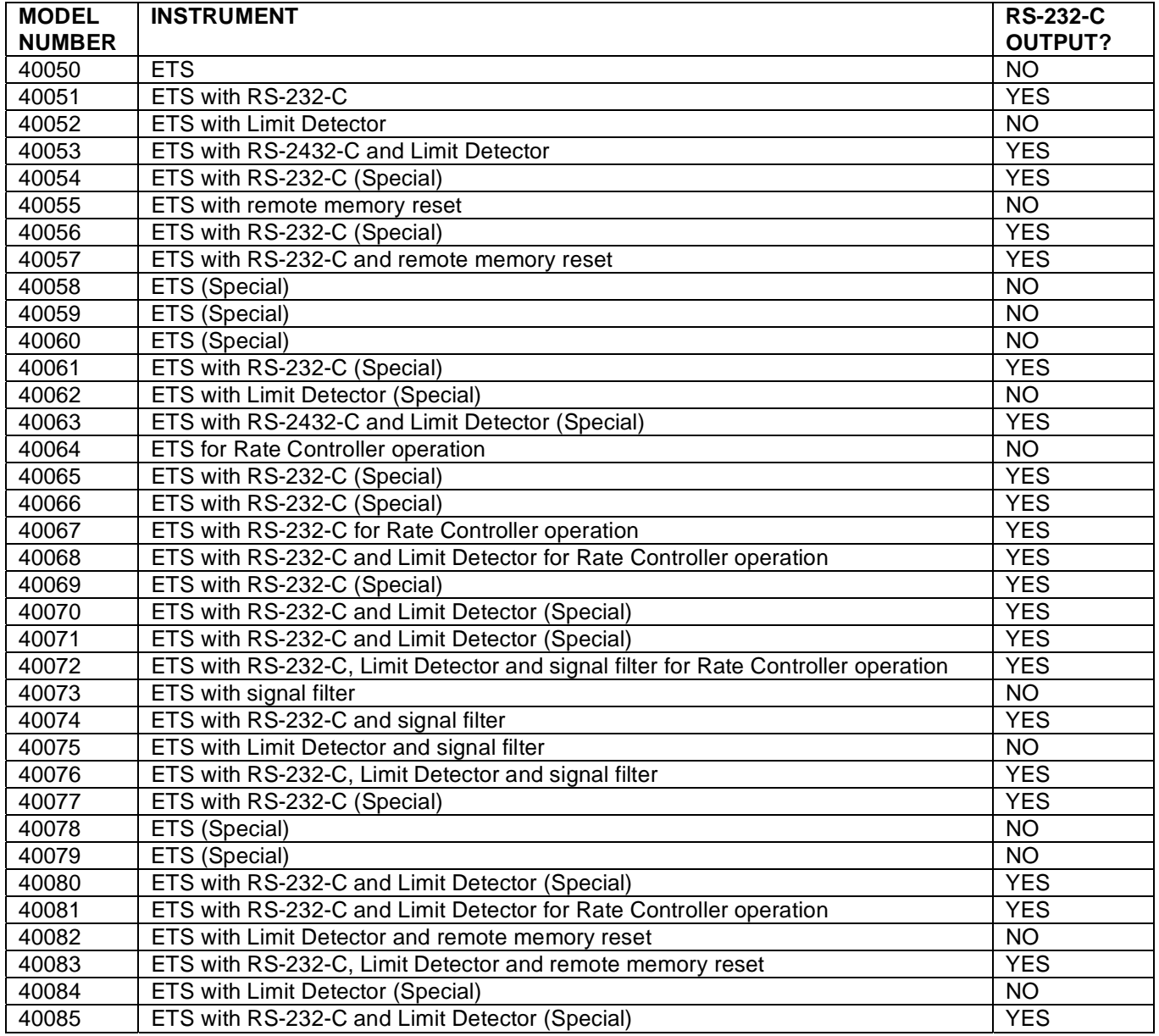

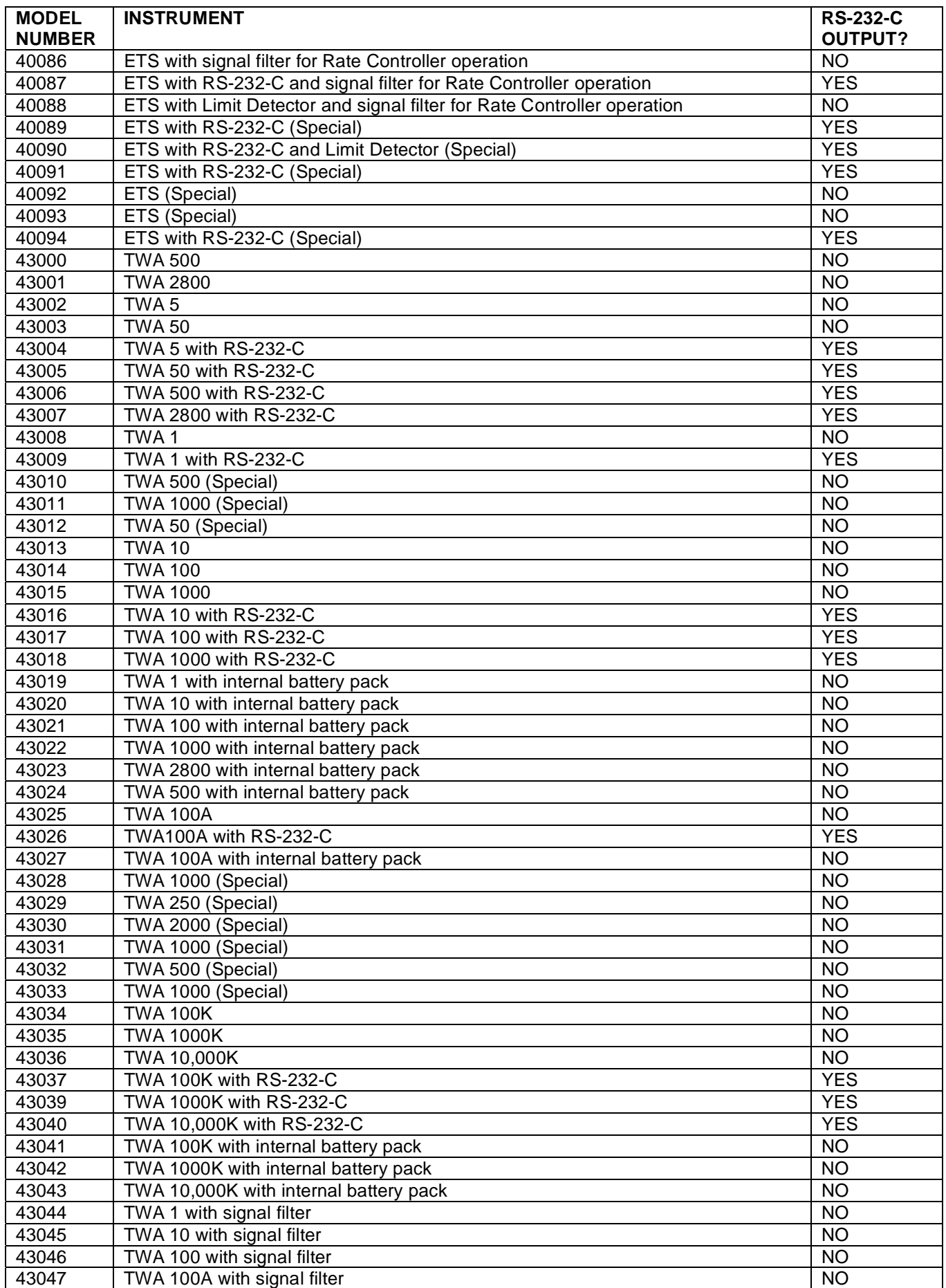

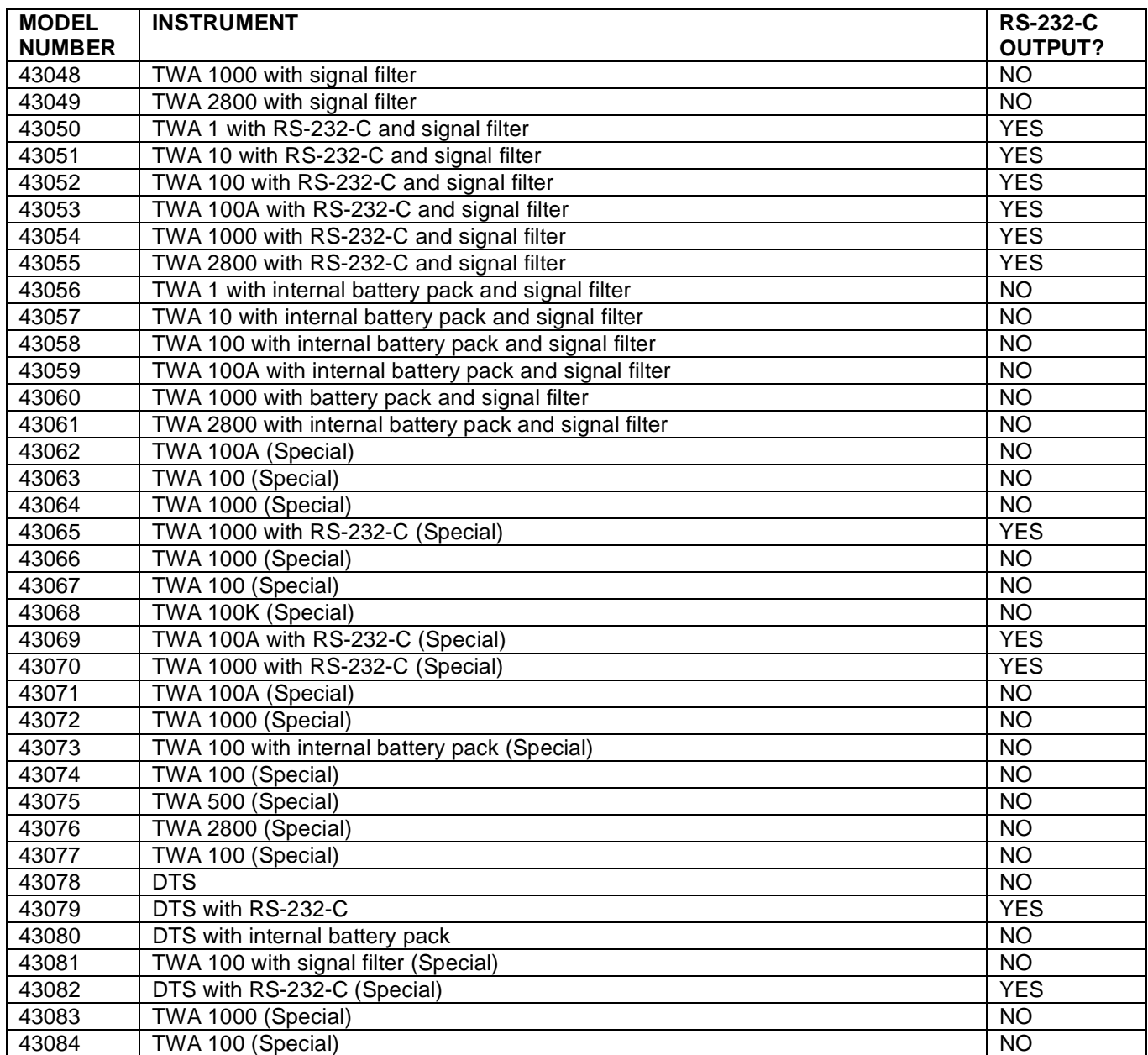

# DIRECTLY COMPATIBLE PRODUCTS

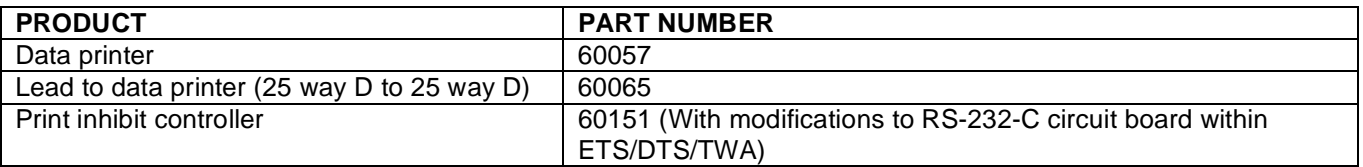

# **SPECIFICATION**

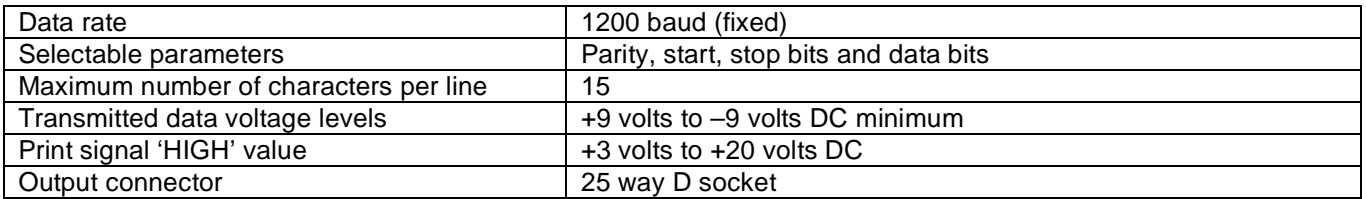

# CONTROL WORD

The control word settings are found internally on the RS-232-C interface board, to make changes complete the following :

- A. Ensure instrument is switched OFF and **disconnect all power to the unit**.
- B. Use full *electrostatic discharge (ESD) precautions. Work at an ESD equipped bench. Do not touch internal components other than those required because human contact can cause electronic components to fail.*
- C. Remove lid, along with RS-232-C interface board.<br>D. Select settings as required, please refer to table be
- Select settings as required, please refer to table below. For location of setting switches see instrument handbook.

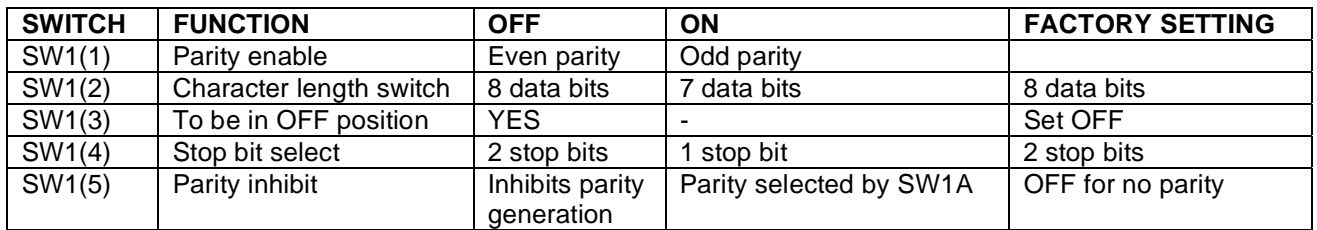

E. Replace lid and screws before turning 'ON'.

# PIN CONNECTIONS

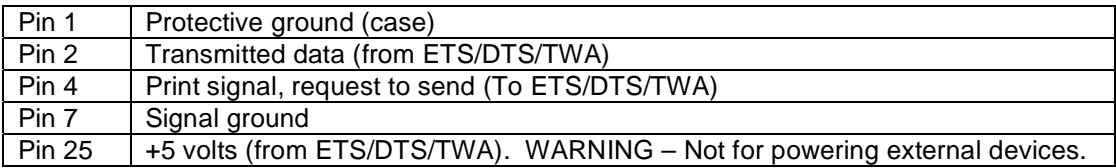

# WHEN IS SERIAL DATA SENT ?

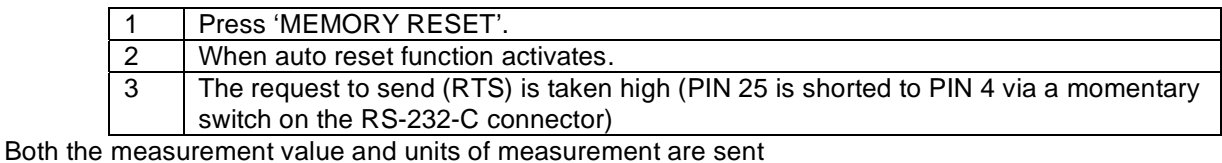

#### DATA OUTPUT EXAMPLES

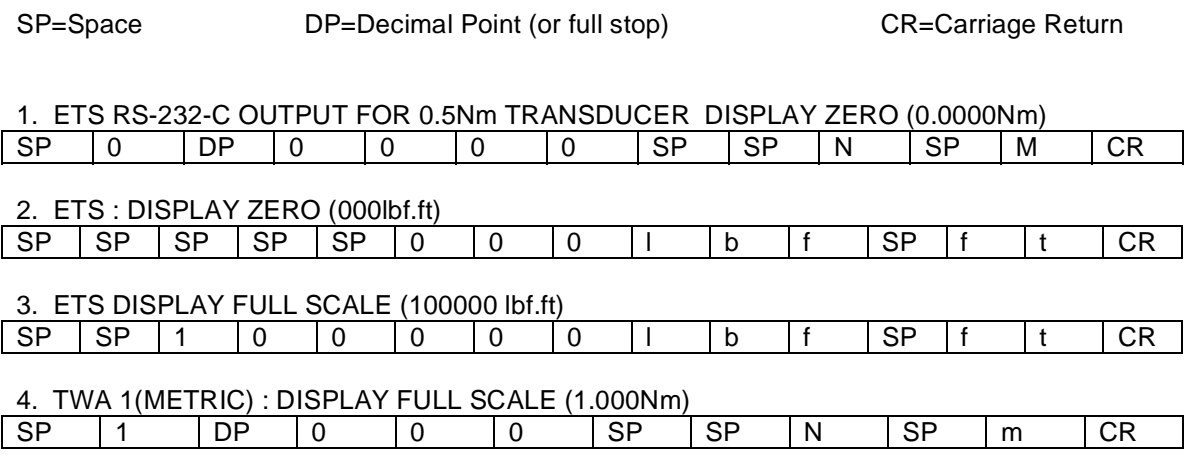

# **SECTION 2 (B) 'UPGRADE' ETS/DTS/TWA**

An RS-232-C port is fitted as standard to all 'UPGRADE' ETS / DTS / TWA.

#### HOW TO IDENTIFY

- (i) Made after April 1994 and before December 1995.
- (ii) Use of a 9 way D socket as RS-232-C output connector.
- (iii) The power ON/OFF switch is on the back panel.
- (iv) Model numbers 40300 to 40315 (for ETS) and 43100 to 43139 (for TWA/DTS)

#### DIRECTLY COMPATIBLE PRODUCTS

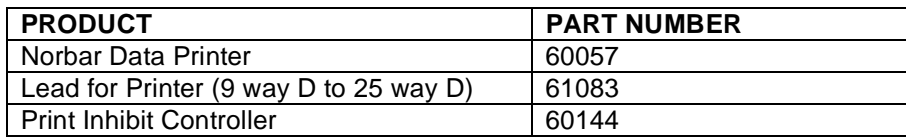

## **SPECIFICATION**

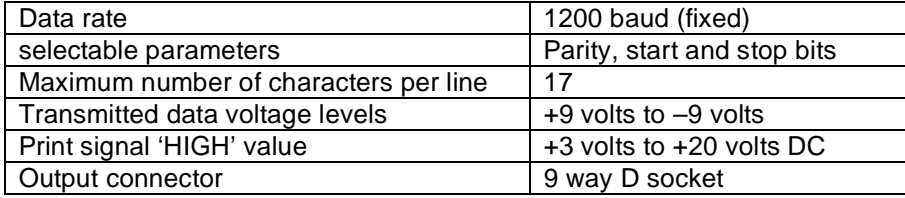

# CONTROL WORD

The control word settings are found internally on the main circuit board, to make changes complete the following :

- A. Ensure instrument is switched OFF and **disconnect all power to the unit**.
- *B.* Use full *electrostatic discharge (ESD) precautions. Work at an ESD equipped bench. Do not touch internal components other than those required because human contact can cause electronic components to fail.*
- C. Remove lid, along with internal battery pack (if fitted).
- D. Select settings by referring to the table below. (There is a switch setting diagram located on the power inlet socket within the instrument.) All switches are factory set OFF.

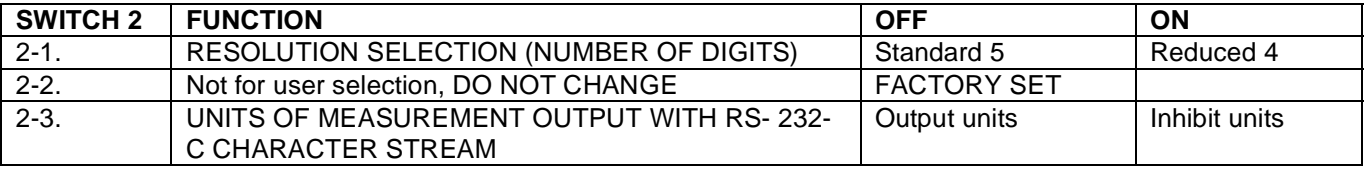

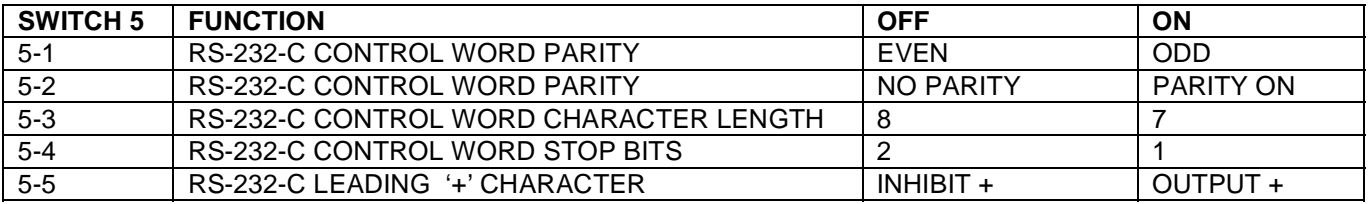

E. Replace lid and screws before turning 'ON'.

# PIN CONNECTIONS

NOTE : The pin configuration used on this connector is to Norbar standard.

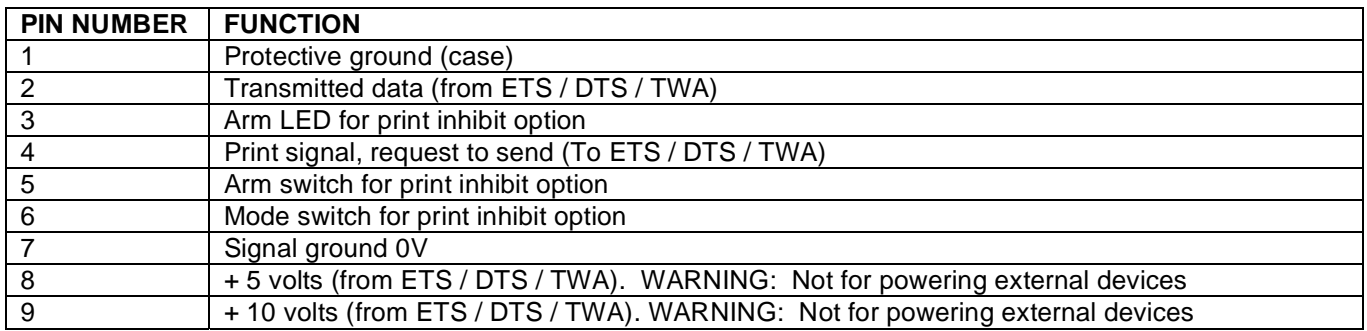

*NOTE: If Pin 9 is shorted to Pin 4 (via a momentary switch) data will be transmitted on Pin 2 each time the switch is made and released. Up to 5 outputs per second can be requested in this way.* 

# WHEN IS SERIAL DATA SENT ?

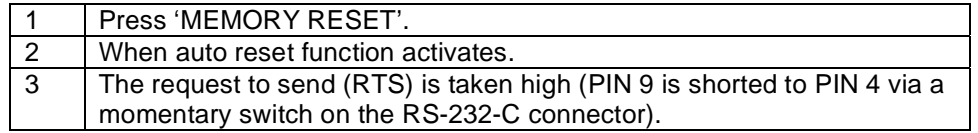

Both the measurement value and units of measurement are sent

#### DATA OUTPUT EXAMPLES

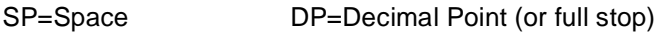

CR=Carriage Return

- 1. Using a DTS with 5Nm torque transducer set to the standard data string. Reading 4.9924 Nm. 4 | DP | 9 | 9 | 2 | 4 | SP | N | m | SP | SP | SP | SP | SP | CR
- 2. Using TWA 2800 set to the standard data string. Reading 26505 lbf.in. 2 |6 |5 |0 |5 |SP |I |b |f |SP |i |n |SP |SP |CR

3. Using TWA 100, with a modified data string giving a '+' at the start and no units of measurement. Reading 34.227 Nm.

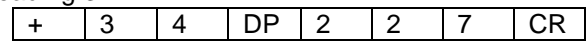

NOTE: During the life of the 'UPGRADE' ETS/DTS/TWA there was a change to bring the units of measurement into line with ISO 1000:1992 (BS 5555:1993).

# **SECTION 2 (C) 'CE MARKED' ETS/DTS/TWA**

An RS-232-C port is fitted as standard to all 'CE MARKED' ETS / DTS / TWA instruments.

#### HOW TO IDENTIFY

- (i) Made after January 1996.
- (ii) Use of a 9 way D socket as RS-232-C output connector.
- (iii) Model numbers 40320 to 40327 (ETS) & 43150 to 43172 (TWA/DTS)
- (iv) The CE mark on the back panel.

#### DIRECTLY COMPATIBLE PRODUCTS

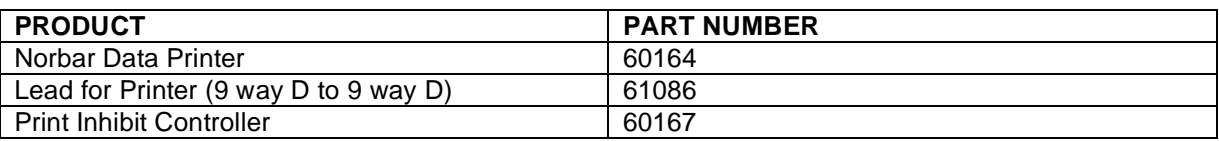

#### **SPECIFICATION**

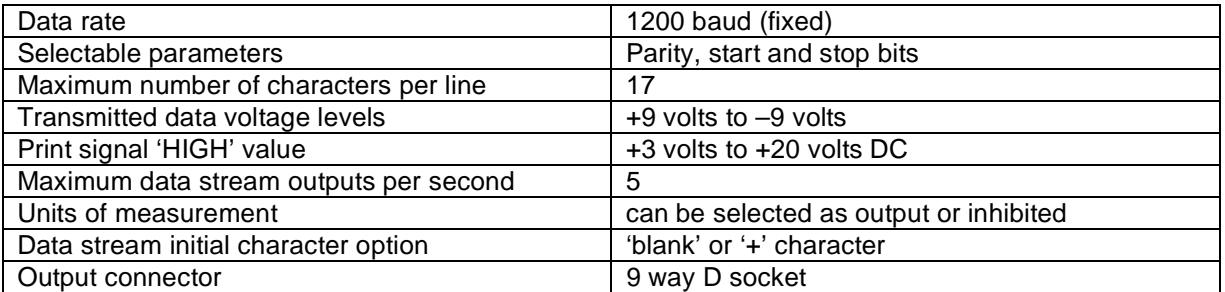

#### CONTROL WORD

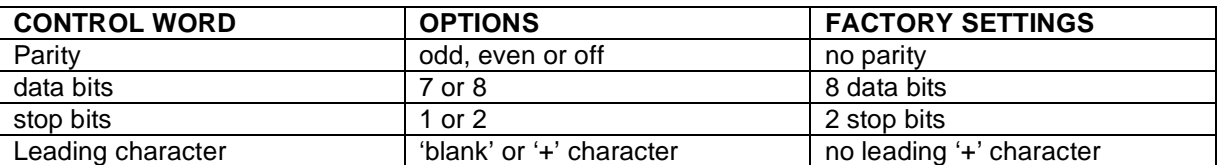

The control word settings are found internally on the main circuit board, to make changes complete the following:

A. Ensure instrument is switched OFF and **disconnect all power to the unit**.

- Use full *electrostatic discharge (ESD)* precautions. Work at an ESD equipped bench. *Do not touch internal components other than those required because human contact can cause electronic components to fail.*
- C. Remove lid, along with internal battery pack (if fitted).
- D Select settings by referring to the table below. (There is a switch setting diagram located on the power inlet socket within the instrument.) All switches are factory set OFF.

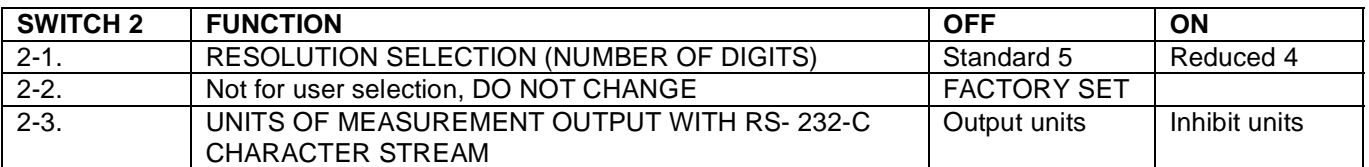

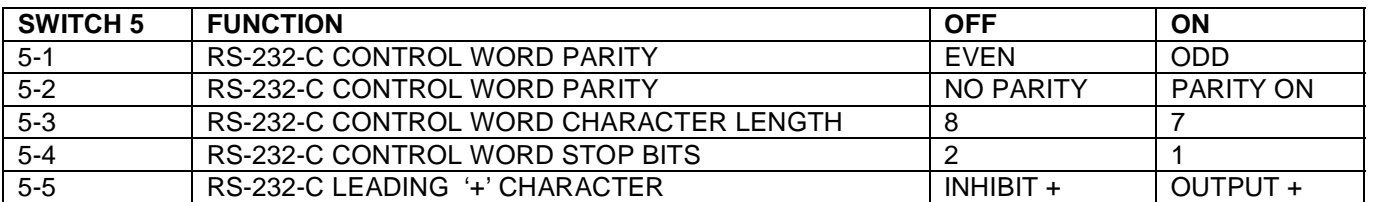

E. Replace lid and screws before turning 'ON'.

# PIN CONNECTIONS

The pin configuration used on this connector is to IBM industrial standard pin configuration.

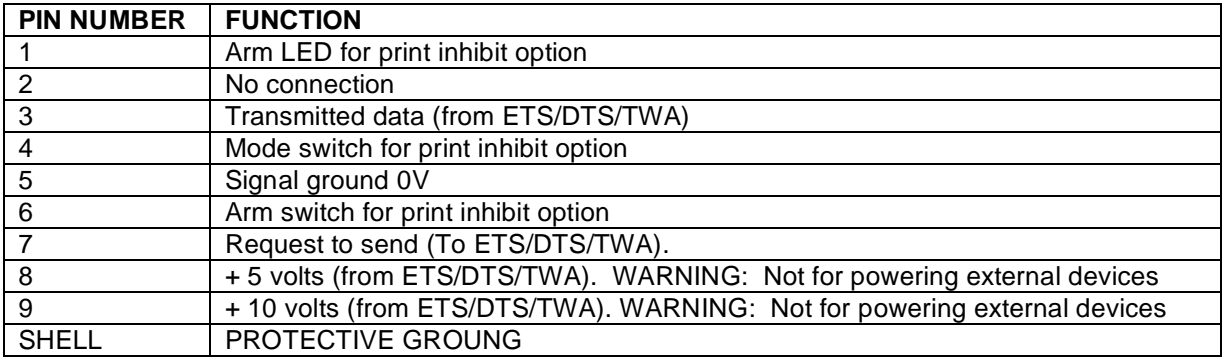

*NOTE: If Pin 9 is shorted to Pin 7 (via a momentary switch) data will be transmitted on Pin 3 each time the switch is made and released. Up to 5 outputs per second can be requested in this way.* 

# WHEN IS SERIAL DATA SENT ?

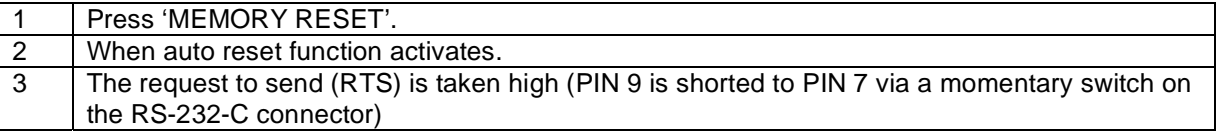

Both the measurement value and units of measurement are sent

#### DATA OUTPUT EXAMPLES

SP=Space DP=Decimal Point (or full stop) CR=Carriage Return

- 1. Using ETS with 5 N.m torque transducer set to the standard data string. Reading 4.9924 Nm. 4 DP 9 9 2 4 SP N SP m SP SP SP SP SP CR
- 2. Using ETS with 1 Tonne load transducer set to the standard data string. Reading 0.6993 Tonne. 0 DP 6 9 9 3 SP t on n e f SP SP CR
- 3. Using ETS with 1000 lbf.ft torque transducer, with modified data string giving a '+' at the start and no units of measurement. Reading 724.4 lbf.ft.

+ | 7 | 2 | 4 | DP | 4 | CR

# **SECTION 3 TRS**

An RS-232-C port is a fitted as standard to all TRS instruments.

# **HOW TO IDENTIFY**

All Transducer Read-Out systems (TRS) in the TRS600 range.

# DIRECTLY COMPATIBLE PRODUCTS

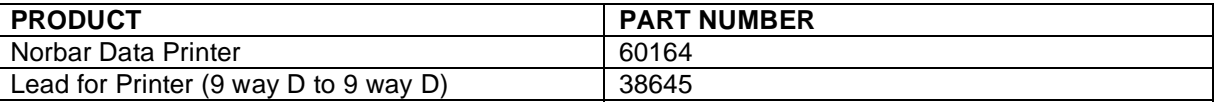

Print Inhibit Controllers are not compatible.

# **SPECIFICATION**

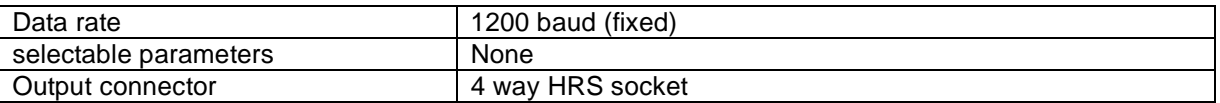

#### CONTROL WORD

The TRS has a fixed control word.

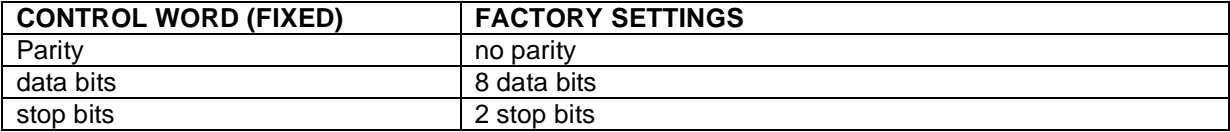

The receiving equipment must be compatible with these parameters.

# **PIN CONNECTIONS**

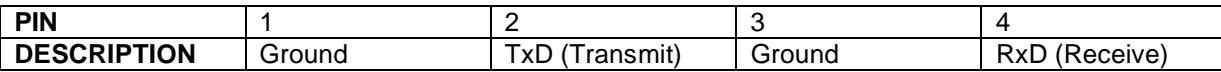

#### WHEN IS SERIAL DATA SENT ?

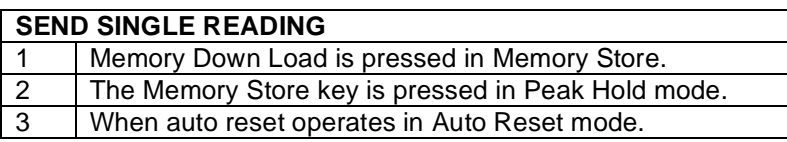

# **SEND FULL MEMORY CONTENTS**

Press MEMORY DOWN LOAD.

All 50 memorised readings will be down loaded in the order they were stored. If not all 50 of the memory locations have been used, the unused locations will be sent as zeros. It is possible to eliminate the unused zeros by setting your program to accept only the number of readings you require.

# DATA OUTPUT

Data appears in the form "± 9999" (with a decimal point in the required position) followed by a carriage return.

# DATA LEAD

The correct data lead will be required to link with the chosen data receiver.

#### RS-232-C INTERFACE LEAD FOR COMPUTER USE (38645)

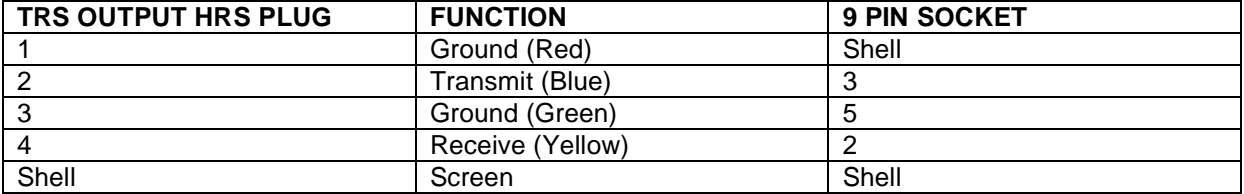

#### RS-232-C INTERFACE LEAD FOR PSION USE (38644)

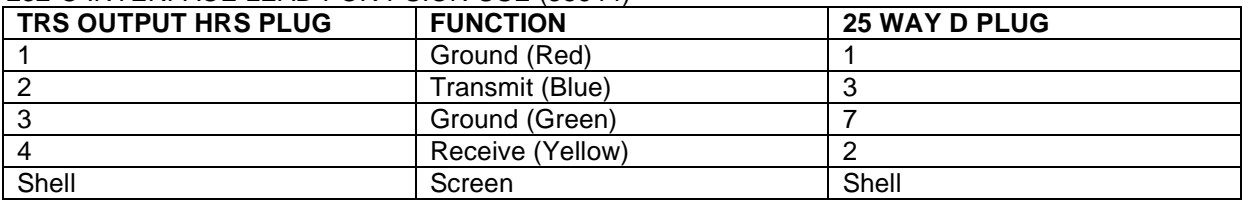

# **SECTION 4 (A) PRO-TEST**

An RS-232-C port is fitted as standard to all PRO-TEST instruments.

#### **HOW TO IDENTIFY**

All Pro-Test instruments from model 43180 to model 43190.

#### DIRECTLY COMPATIBLE PRODUCTS

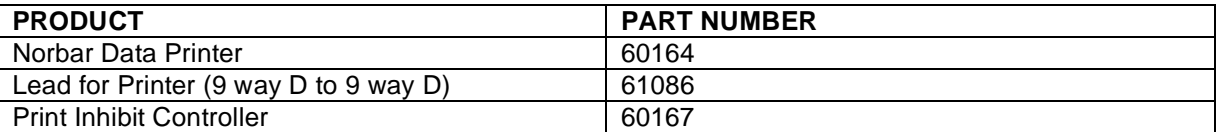

# **SPECIFICATION**

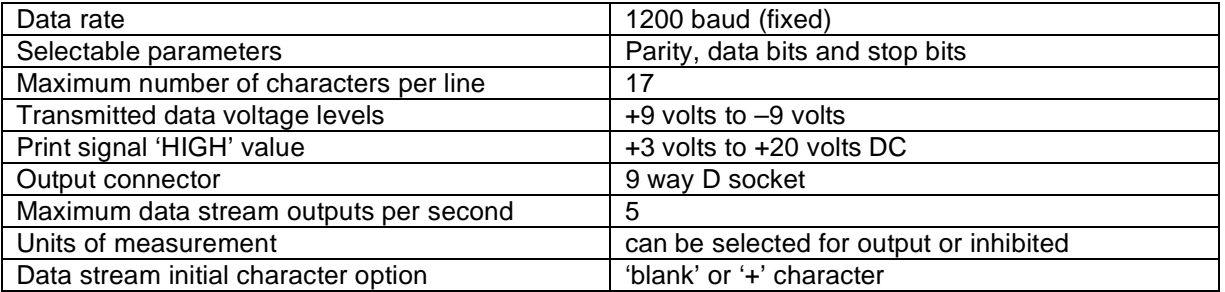

# CONTROL WORD

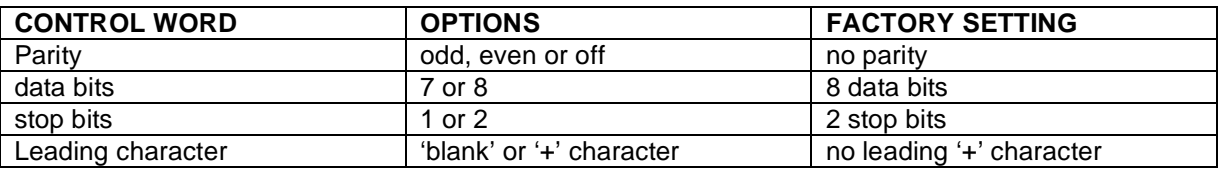

The RS-232-C is setup via a menu option. Press 'SELECT UNITS' and 'PRINT' simultaneously then release. The third menu is for RS-232-C parameters. For full information see Pro-test handbook.

# PIN CONNECTIONS

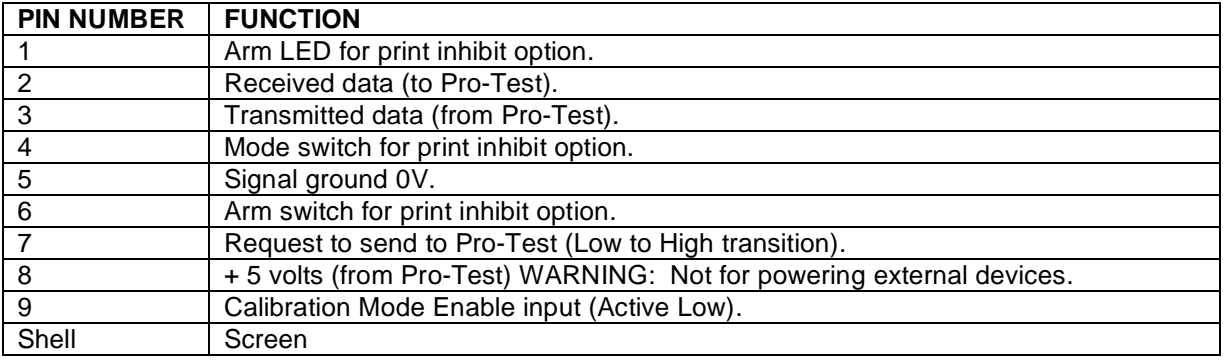

# WHEN IS SERIAL DATA SENT ?

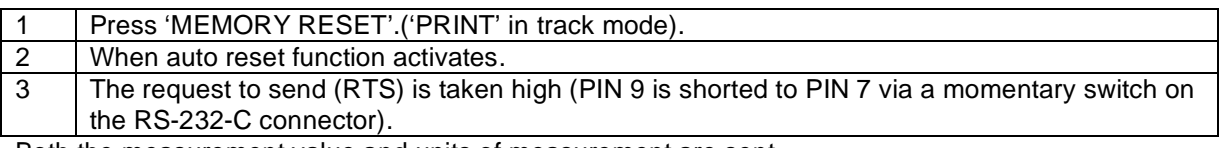

Both the measurement value and units of measurement are sent

#### DATA OUTPUT EXAMPLES

 $\overline{\phantom{a}}$ 

SP=Space DP=Decimal Point (or full stop) CR=Carriage Return

1. Using the Pro-Test 400 set to the standard data string. Reading 368.4 N m (clockwise).

3 | 6 | 8 | DP | 4 | SP | N | DP | m | CR

2. Using the Pro-Test 400 set to the standard data string. Reading 45.2 N m (anti-clockwise).

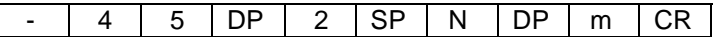

3. Using the Pro-Test 1500 set to the standard data string. Reading 1108 lbf ft (clockwise).

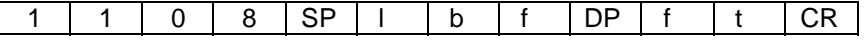

# **SECTION 4 (B) PRO-TEST SERIES 2**

An RS-232-C port is fitted as standard to all PRO-TEST series 2 instruments.

#### HOW TO IDENTIFY

All Pro-Test Series 2 instruments from model 43218 to model 43220.

These are manufactured after January 2005. The serial port is fitted with a plug and a serial lead to a computer is supplied with the instrument.

#### **SPECIFICATION**

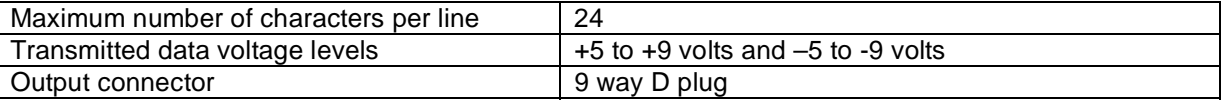

#### CONTROL WORD

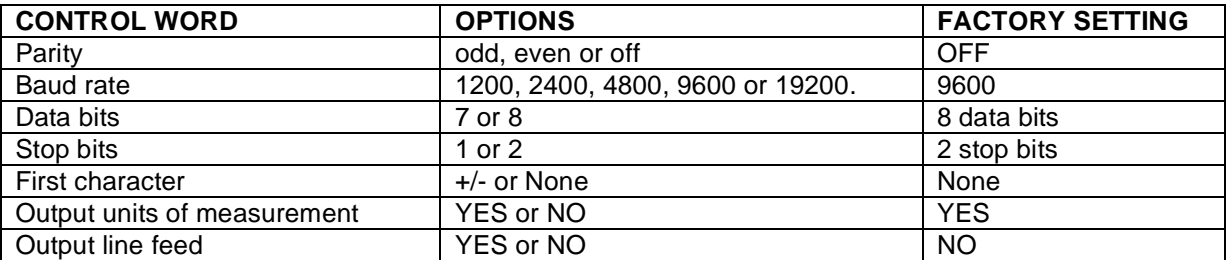

To access the SERIAL PORT options press 'PRINT' and 'UNITS' keys simultaneously then release. For full information see Pro-test handbook.

# PIN CONNECTIONS

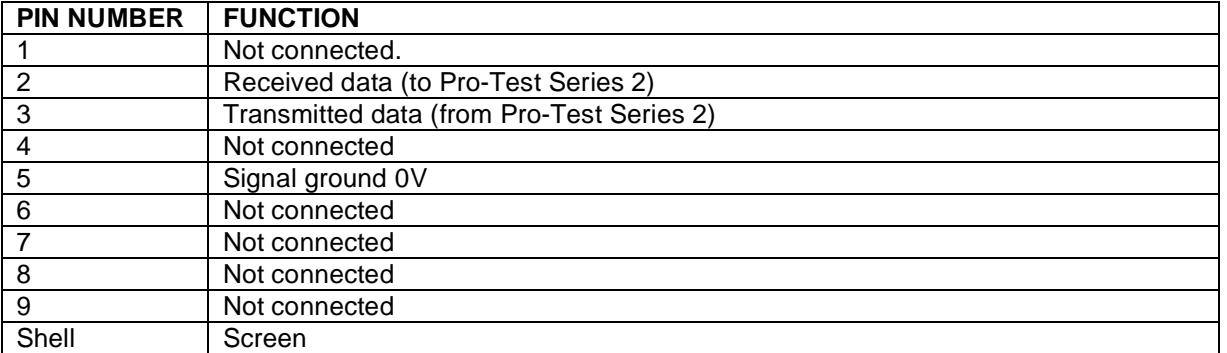

#### WHEN IS SERIAL DATA SENT?

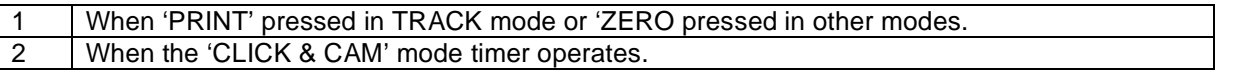

The Pro-Test Series 2 has a 'PRINT / NO PRINT' function, so not requiring an external Print Inhibit Controller.

#### DATA OUTPUT EXAMPLE

SP=Space DP=Decimal Point (or full stop) CR=Carriage Return

1. Using the Pro-Test 400 set to the standard data string. Reading 368.4 N m (clockwise).

3 | 6 | 8 | DP | 4 | SP | N | DP | m | CR

2. Using the Pro-Test 400 set to the standard data string. Reading 45.2 N m (anti-clockwise).

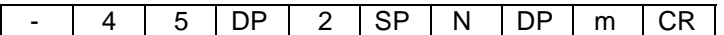

3. Using the Pro-Test 1500 set to the standard data string. Reading 1108 lbf ft (clockwise).

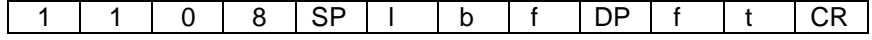

# **SECTION 5 PRO-LOG**

A serial port is fitted as standard to all Pro-Log instruments.

#### HOW TO IDENTIFY

All model numbers 40330.SE & 40330.NE.

#### DIRECTLY COMPATIBLE PRODUCTS

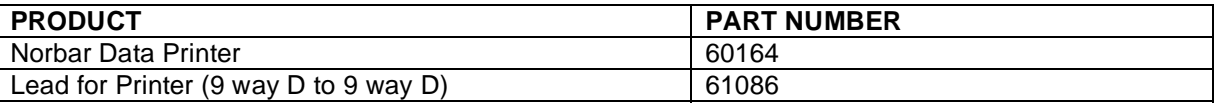

# NOTE : The Pro-Log has a built in 'LOG/NO LOG' function, so not requiring an external Print Inhibit Controller.

# **SPECIFICATION**

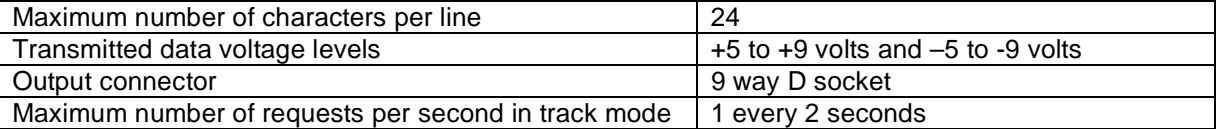

# CONTROL WORD

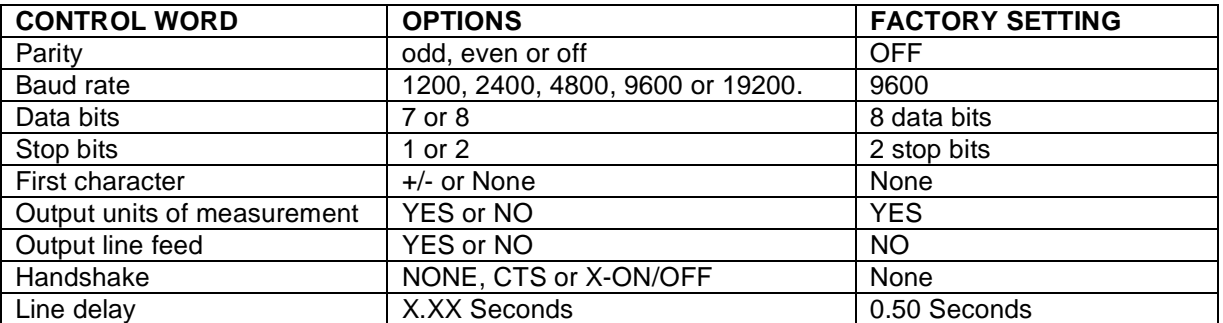

The serial port is setup via menu options, follow 'SETUP / CURRENT SETTINGS / SERIAL PORT' from welcome screen.

To return to factory settings use the 'SET TO FACTORY DEFAULTS' function.

# **PIN CONNECTIONS**

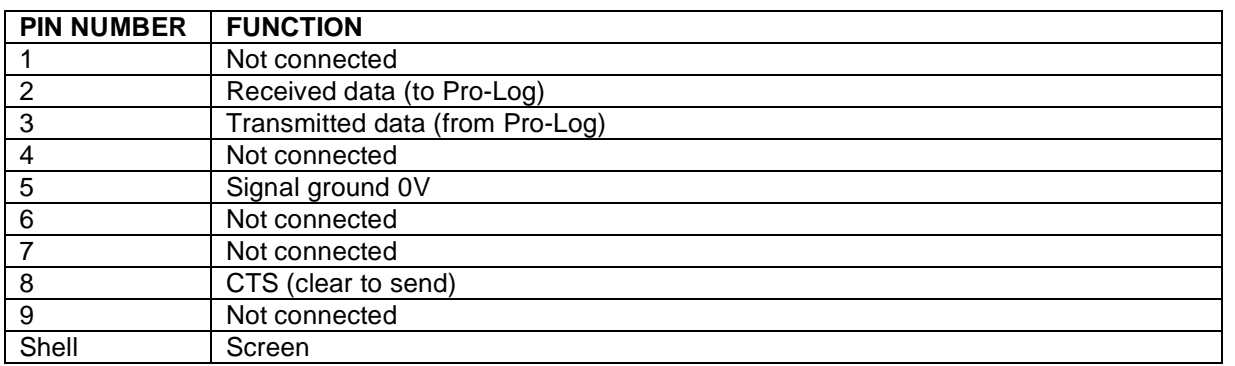

# WHEN IS SERIAL DATA SENT ?

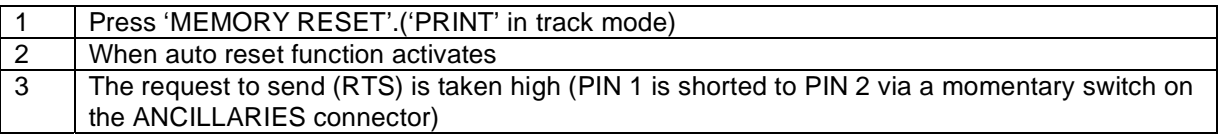

Data is also sent when requested from a set up menu.

# DATA OUTPUT EXAMPLE

SP=Space DP=Decimal Point (or full stop) CR=Carriage Return

# DATA OUTPUT EXAMPLE:-

Using the Pro-Log with the serial port set to the factory defaults. Reading 1068.4 lbf.ft (clockwise).

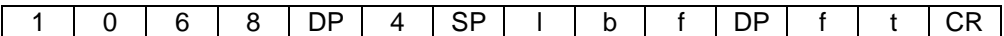

# **SECTION 6 TST / TTT / TTL / TTL-HE**

A serial port is fitted as standard to all TST (Torque Screwdriver Tester), TTT (Torque Tool Tester), TTL (Torque Tool Lite) and TTL-HE (Torque Tool Lite – Harsh Environment) instruments.

#### HOW TO IDENTIFY

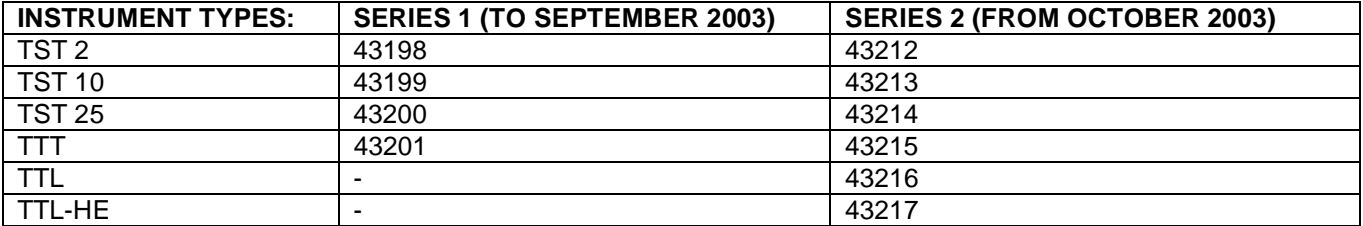

#### **SPECIFICATION**

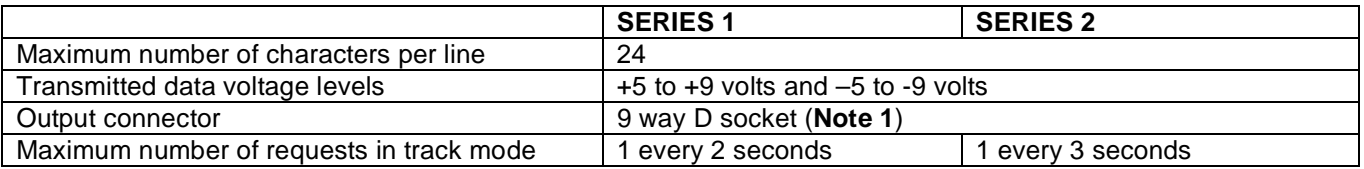

**Note 1**: From 2005 a plug connector is fitted and a serial lead to a computer is supplied with the instrument. The TTL-HE has a LEMO® connector, refer to instrument handbook.

# CONTROL WORD

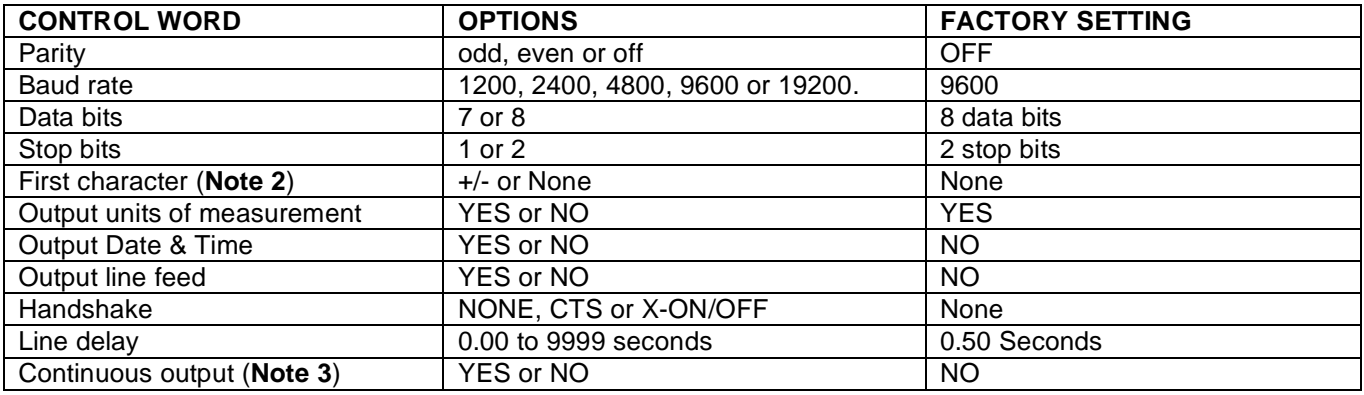

**Note 2**: The 'First Character' feature is available on all TST, TTT, TTL & TTL-HE instruments. The Series 2 instruments use the 'First Character' to have an additional effect on the LO / OK / HI characters send when using limits. The following table gives all options for the FIRST CHARACTER setting:

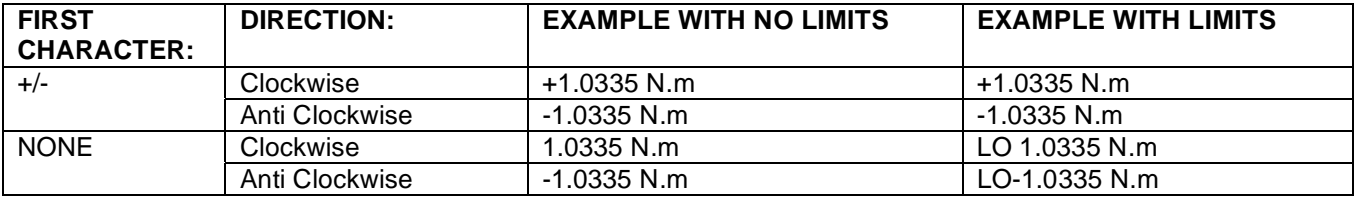

**Note 3**: The 'Continuous Output' feature is only available on the Series 2 instruments. If set to 'YES' the instrument will send up to 11 readings per second in track mode. Use the 'Line Delay' setting to regulate the speed of the continuous output.

The serial port is setup via menu options, follow 'SETUP / CURRENT SETTINGS / SERIAL PORT' from the welcome screen.

To return to factory settings use the 'SET TO FACTORY DEFAULTS' function.

# PIN CONNECTIONS

NOTE: For TTL-HE refer to instrument handbook.

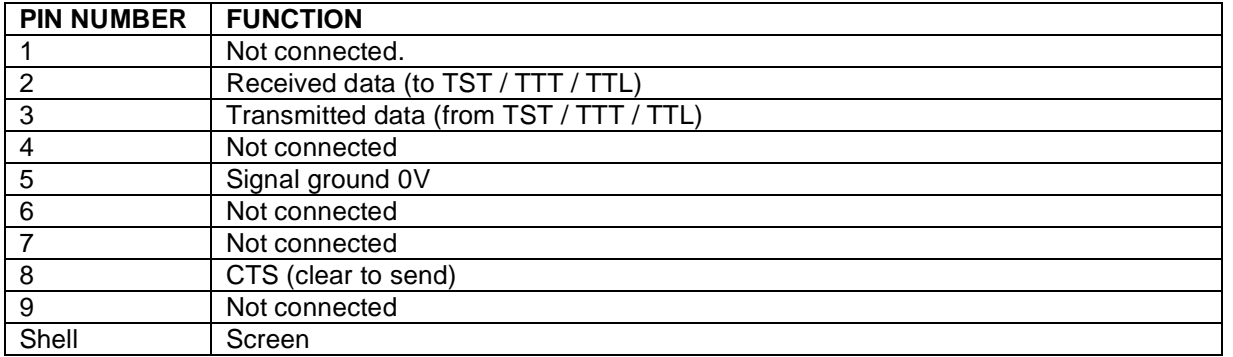

#### WHEN IS SERIAL DATA SENT?

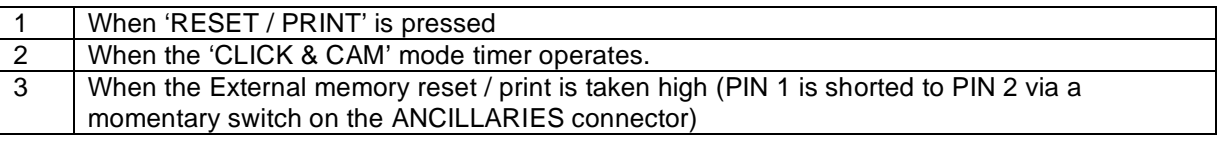

The TST, TTT, TTL & TTL-HE have a 'PRINT / NO PRINT' function  $\|\,\,\odot\, \bigotimes_{\mathbb{Z}}\, \otimes\, \|\,$ , so not requiring an external Print Inhibit Controller.

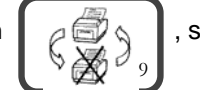

Data is also sent when requested from a set up menu.

### DATA OUTPUT EXAMPLE

SP=Space DP=Decimal Point (or full stop) CR=Carriage Return

DATA OUTPUT EXAMPLE:-

Using the TST / TTT / TTL / TTL-HE with the serial port set to the factory defaults. Reading 1068.4 lbf.ft (clockwise).

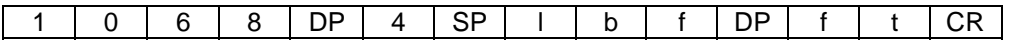

# **SECTION 7 USM 1 / USM 2**

A serial port is fitted as standard to all USM 1 & USM 2 instruments.

NOTE: The USM 1 & USM 2 instruments are supplied with a serial lead (Part 61116) as standard. The serial port is wired as DCE, so is different to other Norbar products. Always use the serial lead supplied with the instrument.

#### HOW TO IDENTIFY

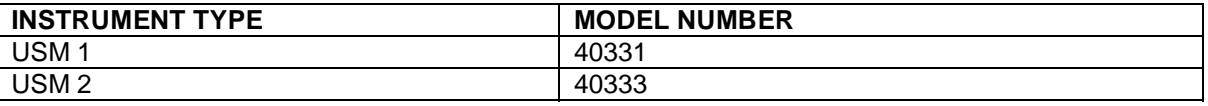

#### **SPECIFICATION**

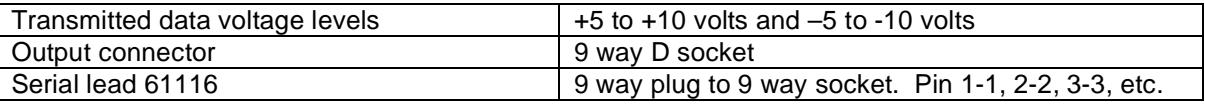

#### CONTROL WORD

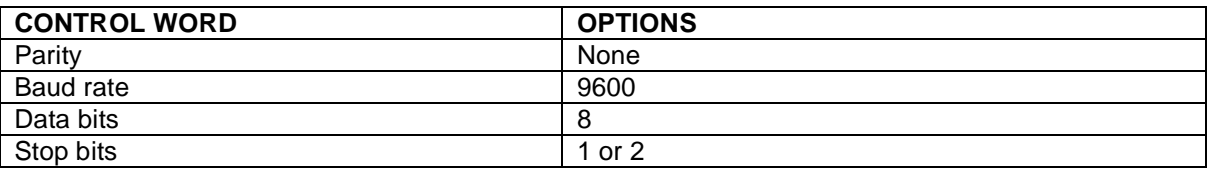

#### PIN CONNECTIONS

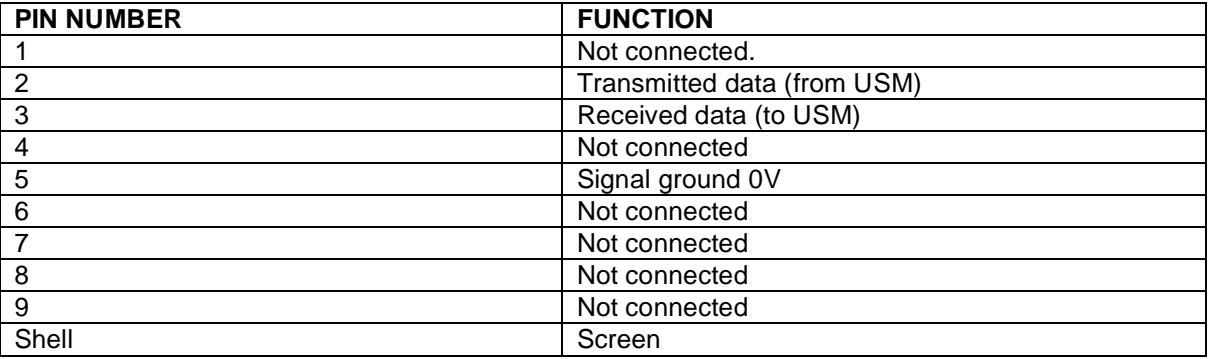

#### WHEN IS SERIAL DATA SENT?

Using the 'SEND' feature allows reports to be sent to a computer and bolt groups to be backed up to a computer and restored from a computer.

# **APPENDIX A DATA LEAD KIT**

The data lead kit is designed to connect all CE marked ETS/DTS/TWA, Pro-Test, Pro-Log and TST/TTT/TTL instruments to a computer or serial printer. Two versions of this kit have been available:

The current version is Part number 60248 and consists of:

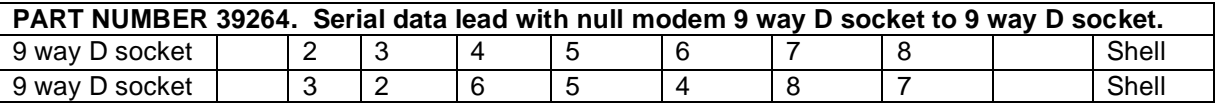

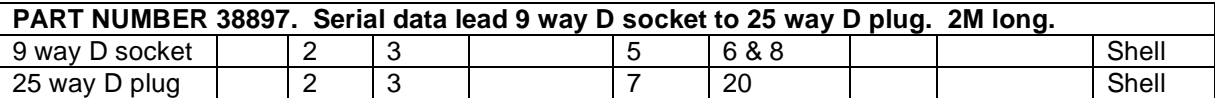

**PART NUMBER 38900. Gender changer 25 way D socket to 25 way D socket.**  This will allow two 25 way D plugs to be interfaced.

**PART NUMBER 38903. Gender changer 9 way D plug to 9 way D plug.**  This will allow two 9 way D sockets to be interfaced.

Connect Norbar instrument to computer / serial printer using correct lead. Use a gender changer if required.

The previous version, part number 60229, is obsolete. This kit consisted of:

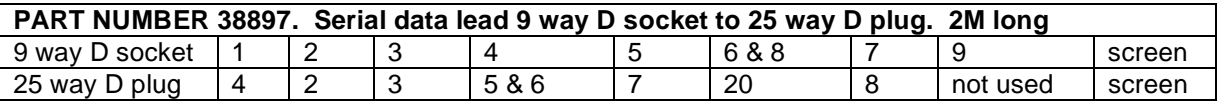

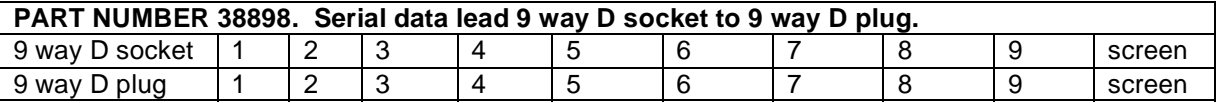

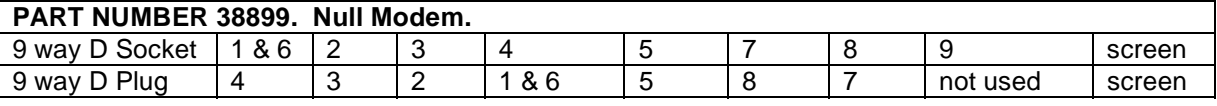

**PART NUMBER 38900. Gender changer 25 way D socket to 25 way D socket.**  This will allow two 25 way D plugs to be interfaced.

**PART NUMBER 38903. Gender changer 9 way D plug to 9 way D plug.**  This will allow two 9 way D sockets to be interfaced.

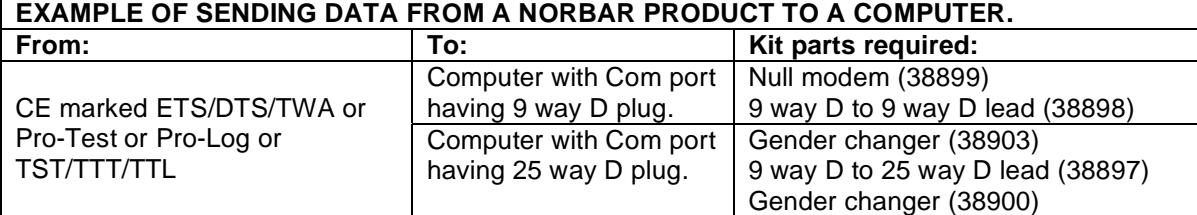

# **APPENDIX B PRINTERS**

#### HISTORY OF NORBAR PRINTERS

Two versions of serial data printers have been produced:

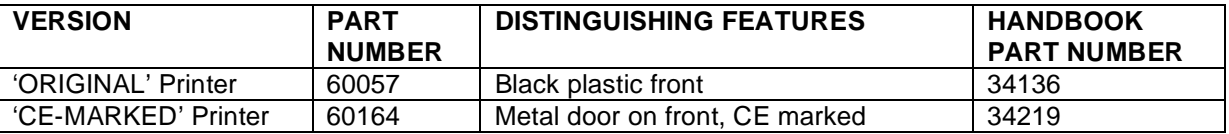

# SPARE PARTS AVAILABLE

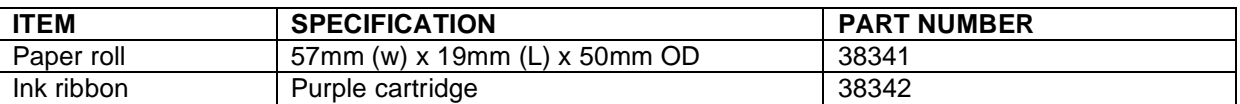

For paper or ink replacement please consult printer handbook.

#### **SPECIFICATIONS**

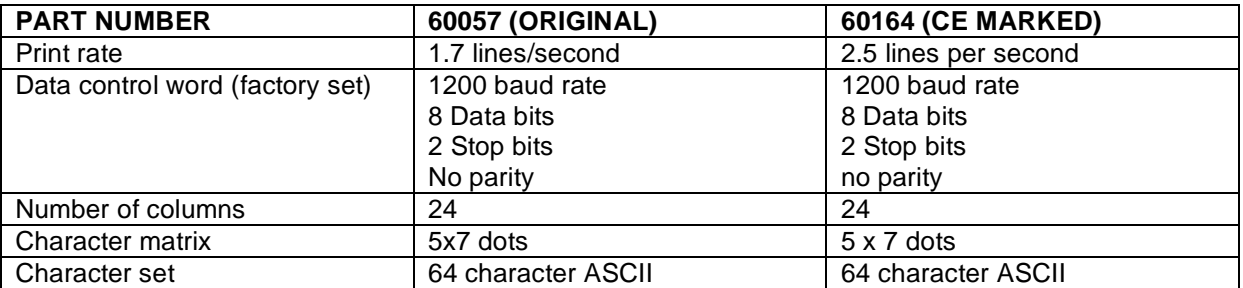

# INPUT CONNECTOR DETAILS

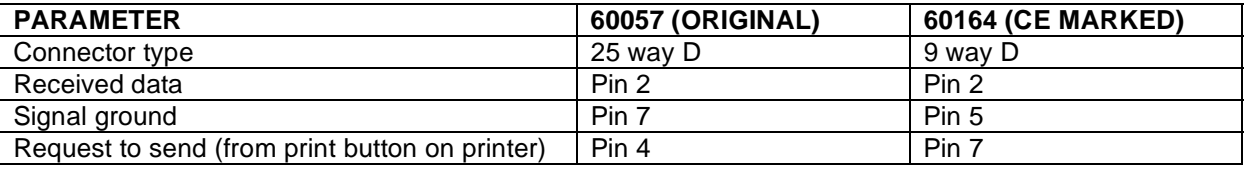

#### NON-NORBAR PRINTERS

Any printer with a serial input and the correct control word (or capability of selecting the correct control word) can be used with a Norbar instrument.

For selecting printer control word details see printer handbook.

Ensure the Norbar instrument's control word and printer's control word match exactly.

# **APPENDIX C PRINT INHIBIT CONTROLLERS**

The print inhibit controller is a remote, hand held device for controlling the serial data output from the ETS, DTS, TWA, or PRO-TEST.

A Print Inhibit Controller is specific to one type of ETS / TWA / DTS and cannot be interchanged between 'ORIGINAL', 'UPGRADE' AND 'CE-MARKED' systems.

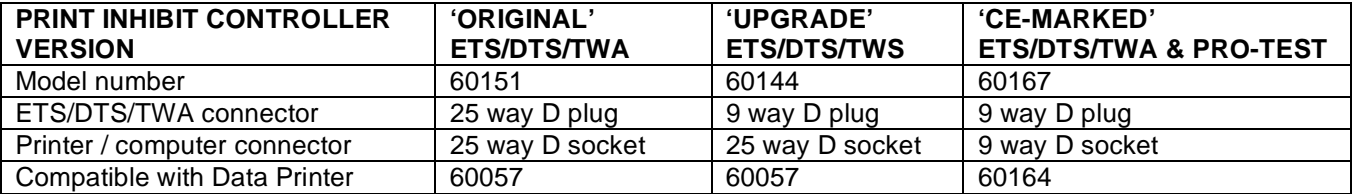

#### PRINT INHIBIT CONTROLLER FOR 'ORIGINAL' PRODUCTS (60151)

This Print Inhibit Controller has an electronic circuit board built in. For compatibility, the instrument requires a modifiedRS-232-C printed circuit board. These modifications are not covered in this guidebook.

# PRINT INHIBIT CONTROLLER FOR 'UPGRADE' PRODUCTS (60144)

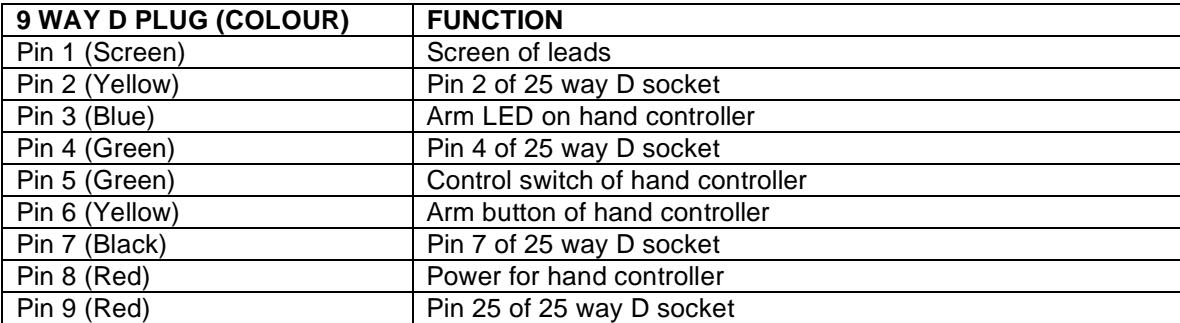

#### PRINT INHIBIT CONTROLLER FOR 'CE MARKED' PRODUCTS (60167)

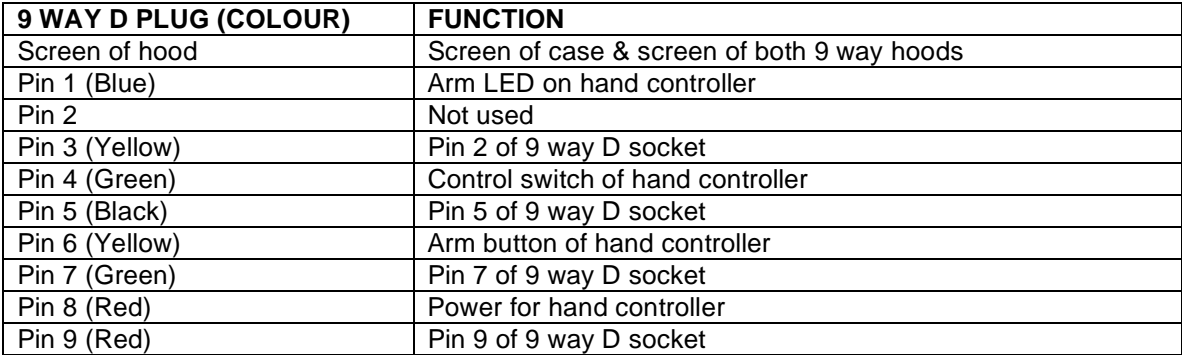

# **APPENDIX D LEADS**

#### CHOOSING A CONNECTING LEAD

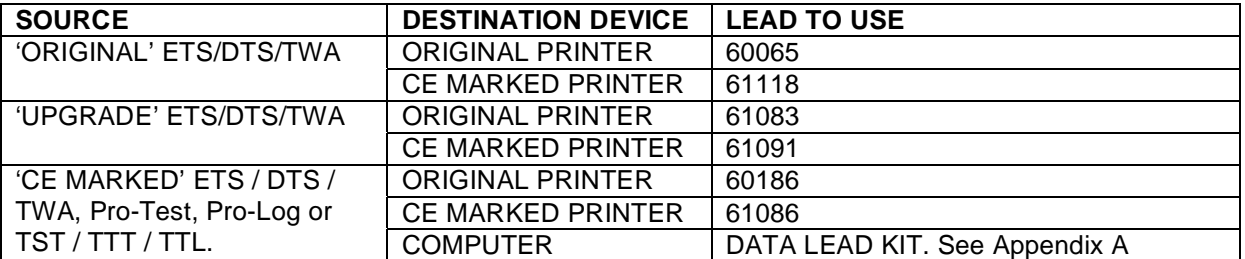

#### **60065 LEAD FROM 'ORIGINAL' ETS/DTS/TWA TO ORIGINAL PRINTER.**

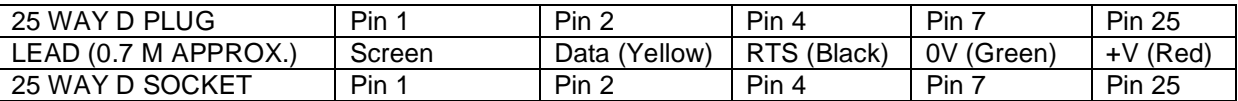

## **60186 LEAD FROM 'CE MARKED' ETS/DTS/TWA TO ORIGINAL PRINTER**

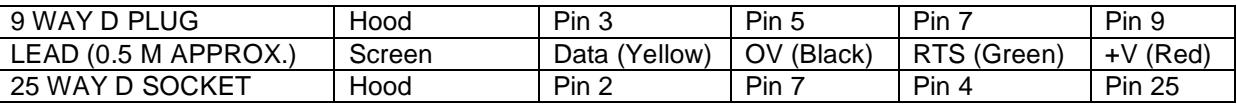

# **61083 LEAD FROM 'UPGRADE' ETS/DTS/TWA TO ORIGINAL PRINTER**

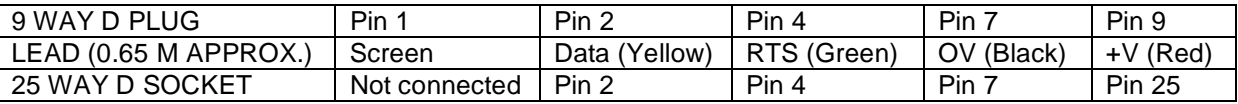

#### **61086 LEAD FROM 'CE MARKED' ETS/DTS/TWA TO CE MARKED PRINTER.**

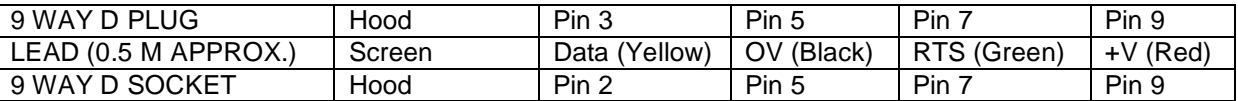

# **61091 LEAD FROM 'UPGRADE' ETS/DTS/TWA TO CE MARKED PRINTER.**

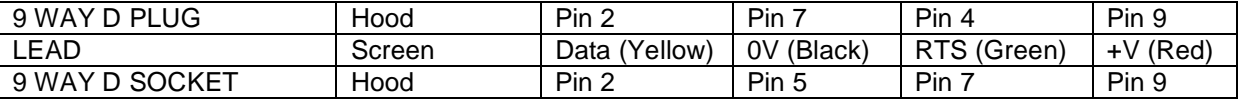

#### **61118 LEAD FROM 'ORIGINAL' ETS/DTS/TWA TO CE MARKED PRINTER**

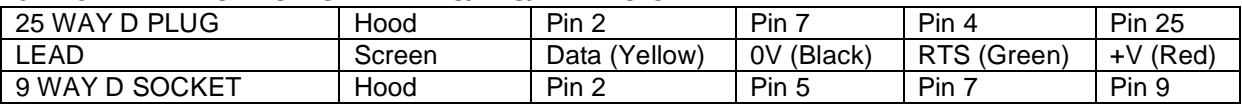

# **APPENDIX E MITUTOYO COMPATIBILITY**

# MITUTOYO PRODUCTS COMPATIBLE WITH NORBAR INSTRUMENTS

The following products are directly compatible DP3DX DP7 QM1000 QM5000

For current range of Mitutoyo data processors consult your local representative. For more information please consult your Mitutoyo data processor manual. *MITUTOYO is a registered trademark of Mitutoyo (UK) Ltd.* 

#### NORBAR PRODUCT COMPATIBILITY WITH MITUTOYO

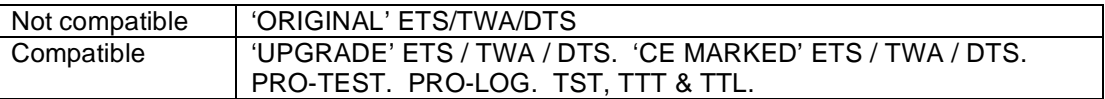

#### SPECIAL REQUIREMENTS OF MITUTOYO DATA COLLECTORS

For DP3DX, DP7, QM1000 and QM5000 families, the units of measurement must be inhibited. For DP3DX and DP7 families, a '+' character must be added to the start of the data stream.

Consult the Norbar product handbook to enable these provisions to be set.

#### WIRING NORBAR TO MITUTOYO PRODUCTS

#### **'UPGRADE' ETS / TWA / DTS**

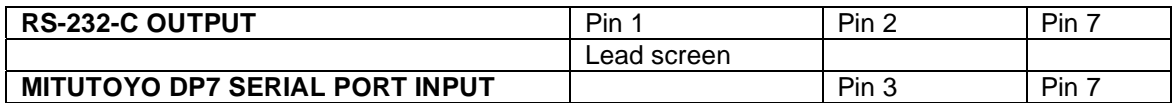

For DP3DX or DP7 link PINS 1 & 5 and link PINS 4 & 8 on MITUTOYO input.

For QM5000 link PINS 4 & 5 and link PINS 6 & 8 on MITUTOYO input.

#### **'CE MARKED' ETS / TWA / DTS / PRO-TEST / PRO-LOG / TST / TTT / TTL**

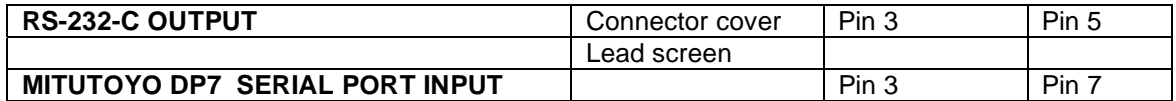

For DP3DX or DP7 link PINS 1 & 5 and link PINS 4 & 8 on MITUTOYO input.

For QM1000 or QM5000 link PINS 4 & 5 and link PINS 6 & 8 on MITUTOYO input.

#### **APPENDIX F USING HYPERTERMINAL**

HyperTerminal is free software supplied with Microsoft Windows<sup>1M</sup>. It allows your computer to collect and display data from its COM (serial data) Port. The following instructions were compiled using Windows<sup>™</sup> 95, other versions may differ slightly.

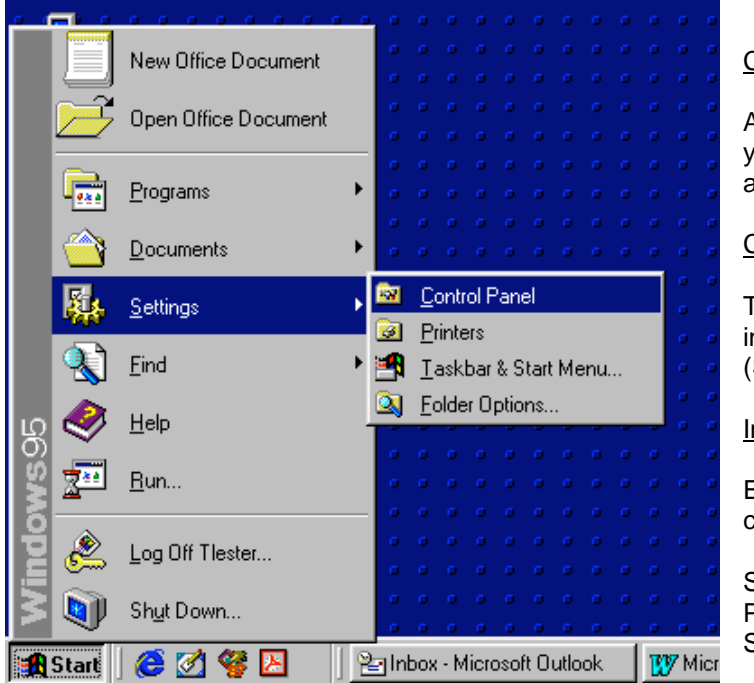

#### Computer requirements

A spare serial communications (COM) port on your computer. This is usually a 9 way D plug or a 25 way D plug.

#### Connections requirements

The correct lead between the Norbar instrumentation and computer port (See Appendix A for Data lead Kit).

#### Installing HyperTerminal

Ensure HyperTerminal is installed on the computer by:

Select START / SETTINGS / CONTROL PANEL. Select "ADD / REMOVE PROGRAMS".

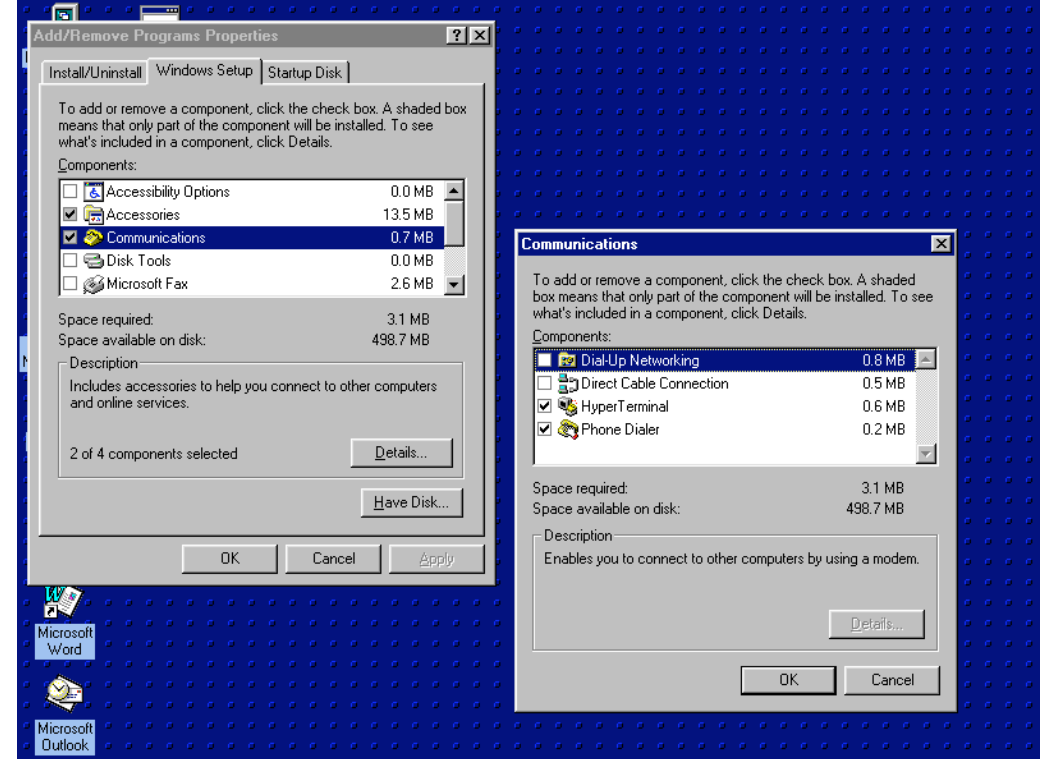

Select "WINDOWS SETUP" tab.

**Select** "COMMINICATIONS"

**Select** "HyperTerminal"

If HyperTerminal is not loaded (ticked), you will require the Microsoft Windows<sup>™</sup> start up disk.

Follow on screen instructions.

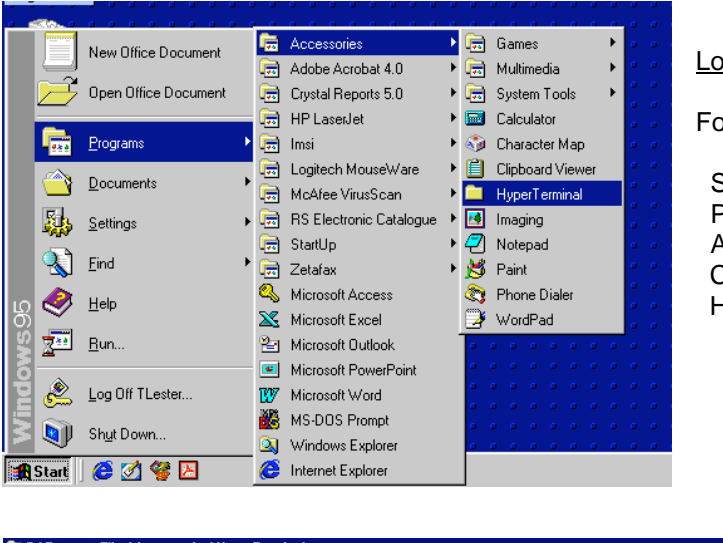

#### Loading HyperTerminal

Follow path of:

**Start**  Programs Accessories Communications [For windows '98 & 2000] HyperTerminal.

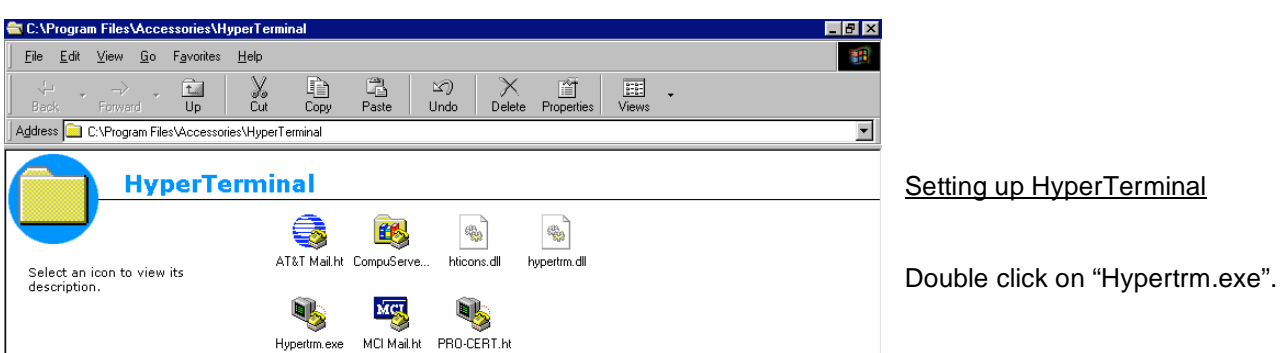

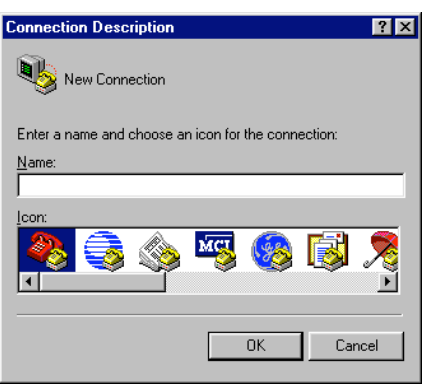

# "Connection Description" window

Enter name for application, and select icon.

Click OK.

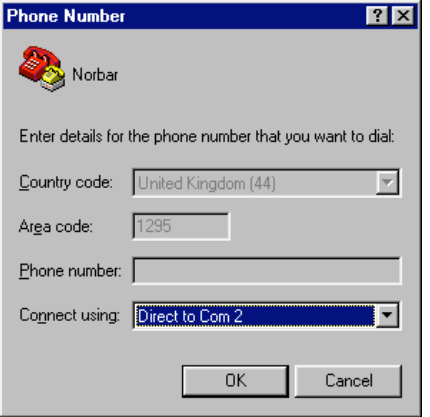

# "Phone Number" window

Set "Connect using" to required COM port on computer.

Click OK.

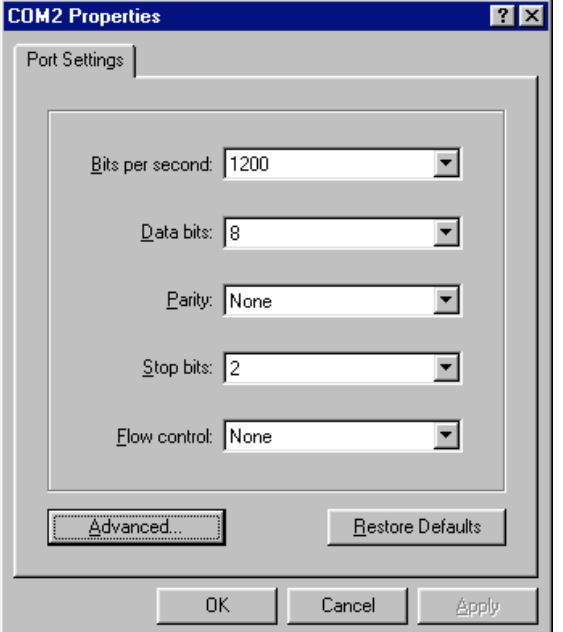

# "Com X Properties" window

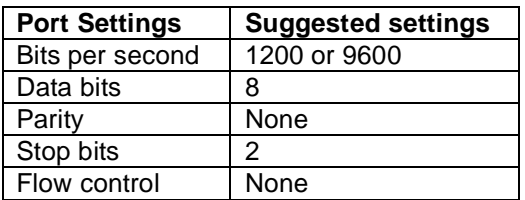

Other port settings may be more appropriate for the instrument used.

Ensure port settings are the same as the Norbar instrument.

If a window appears: "HyperTerminal" window – Unable to open COM X Click OK.

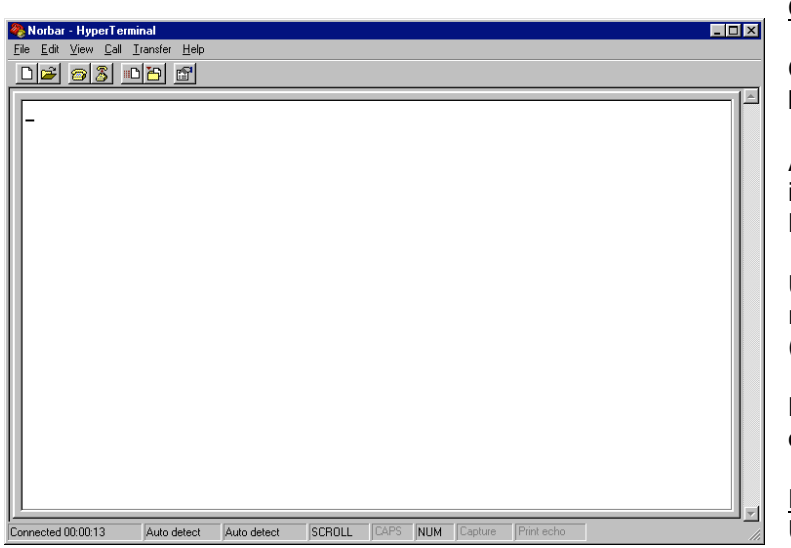

### Collecting data

**CONNECT** - Use "telephone" icon from tool bar or select "connect" from "Call" menu.

Any send command ('PRINT' on Norbar instrument) will be displayed on HyperTerminal.

Use COPY and PASTE features to transfer readings to other computer packages (Word, Excel, etc).

**DISCONNECT** - Use "replace receiver" icon on tool bar or use "Call" menu.

Exit Use "File" and Exit

#### Hints & Tips on using HyperTerminal

- 1. Always disconnect before changing settings.
- 2. The computer keyboard can control some instruments (E.g. Norbar Pro-Log). Ensure Caps Lock is ON.
- 3. The properties may need setting to ensure correct operation.

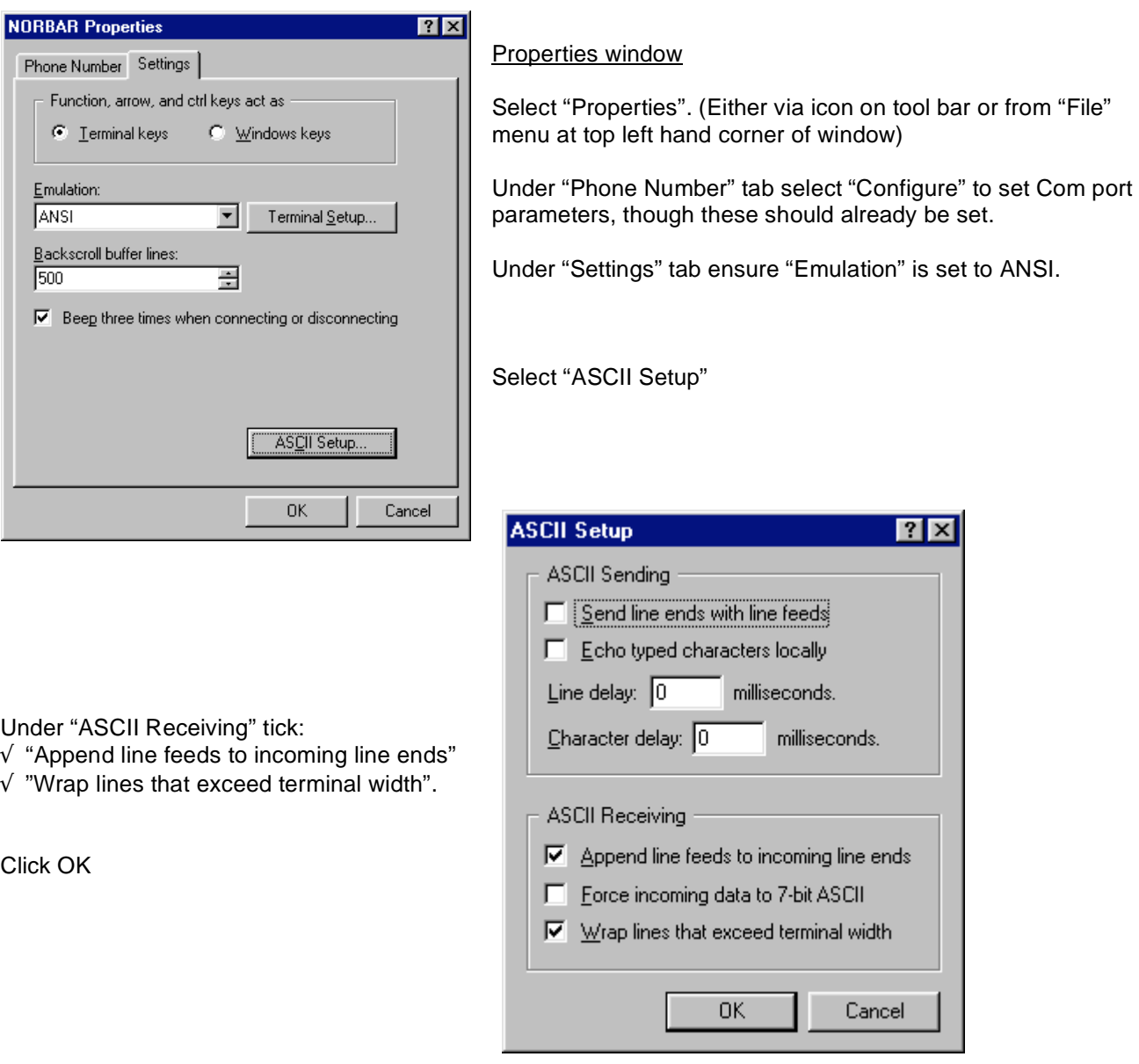

#### Trouble shooting

If HyperTerminal does not receive data as required double check the complete set up. See 'Trouble shooting' appendix. Refer to windows ™ help.

# **APPENDIX G WEDGELINK**

WedgeLink is a software package that accepts input data from the computer serial port and passes it to an application (e.g. Serial data from torque instrument to Microsoft® word or Excel).

#### WHERE TO GET WEDGELINK

The WedgeLink software is available for trial & purchase via the internet at: **http://www.microridge.com/wedgelink.htm**

Follow online instructions.

The WedgeLink software is NOT available from Norbar.

Norbar have evaluated the software and proved it to work with Norbar torque instruments. These notes were taken with the current version of WedgeLink software in January 2003.

#### USING WEDGELINK

This is a brief outline of how to use the software with Norbar instruments, for more information please read WedgeLink User Guide (on the Microridge web site) and the Norbar instrument operator's handbook.

- 1. Open application software to send data to (E.g. WORD, Notepad, Outlook, Excel, PowerPoint…)
- 2. Open "WedgeLink".
- 3. Set serial port by following "Setup" / "Input Serial Port".

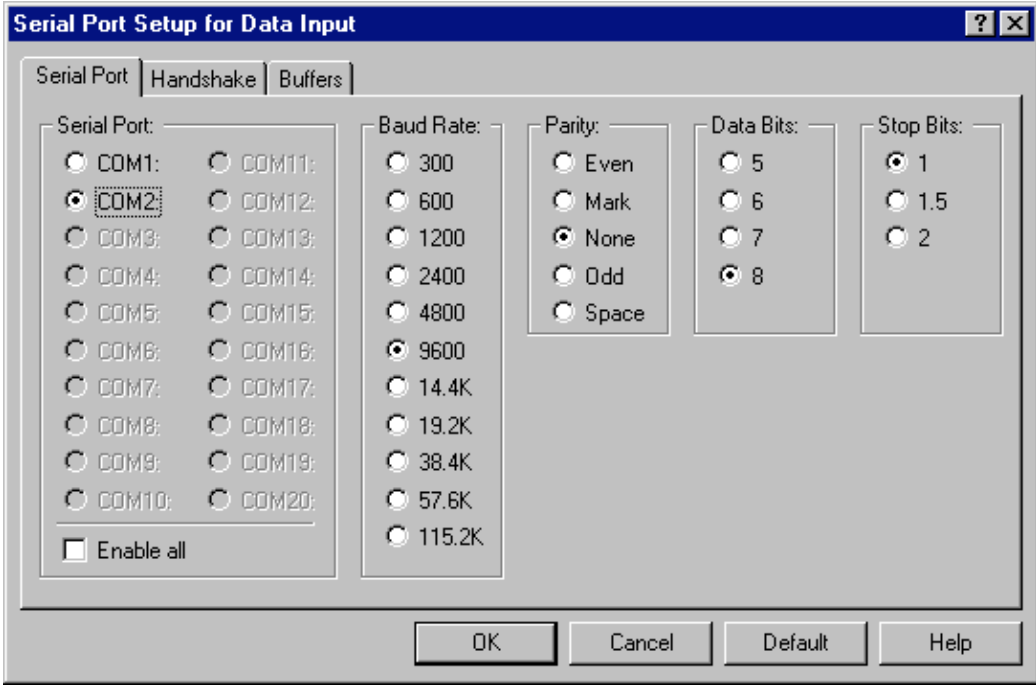

Ensure all settings are as the torque instrument sending the data.

TIP. If the Serial Port (e.g.: COM1 or COM2) is correct the other settings should match the factory setting for most Norbar instruments.

4. Set target by following "Target" / "Get Target Application"

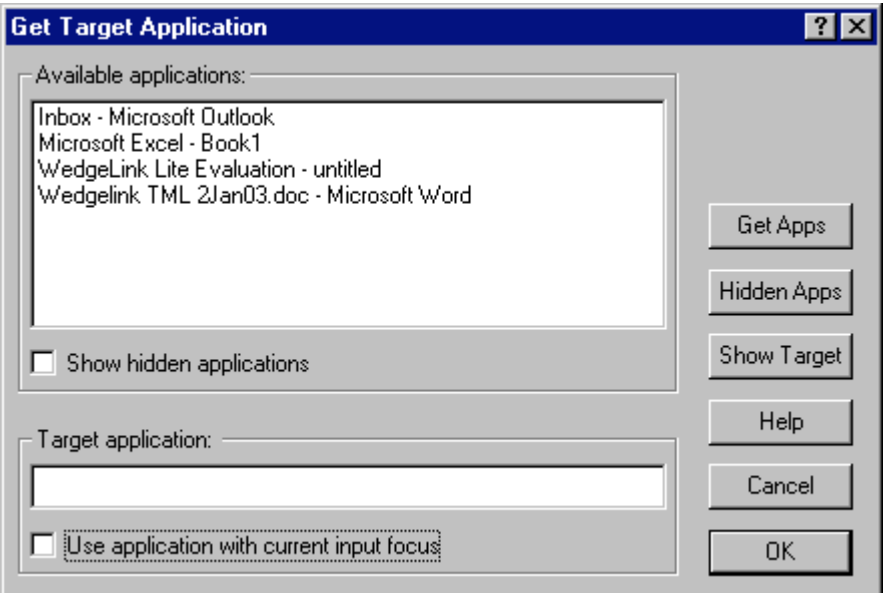

# TIP. **Use application with current input focus**

To send data to current application: TICK "Use application with current input focus" To send data to a specific application: UNTICK "Use application with current input focus" & double click on application required as target.

5. To select where the data goes follow "Collect" & Enable "Send Keystrokes to Application" (or enable status light "Send to app")

6. Enable the serial port input by using "Collect" & TICK "Enable Serial Port Input" (or enable status light "Serial Port")

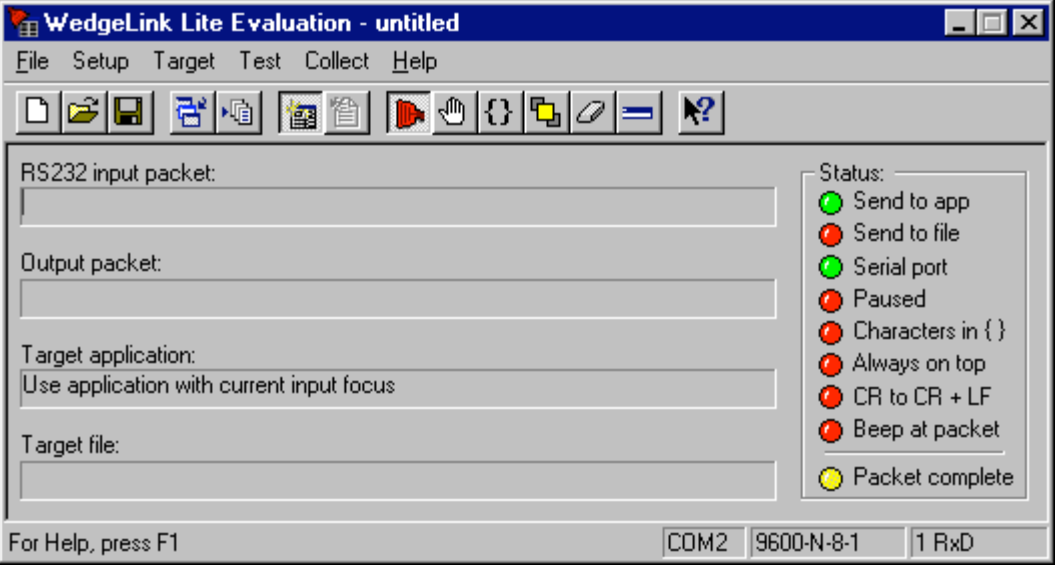

- 7. If problems are experienced complete the following:
- a. Use the "Test" / "Serial Port" feature within WedgeLink to help fault finding.

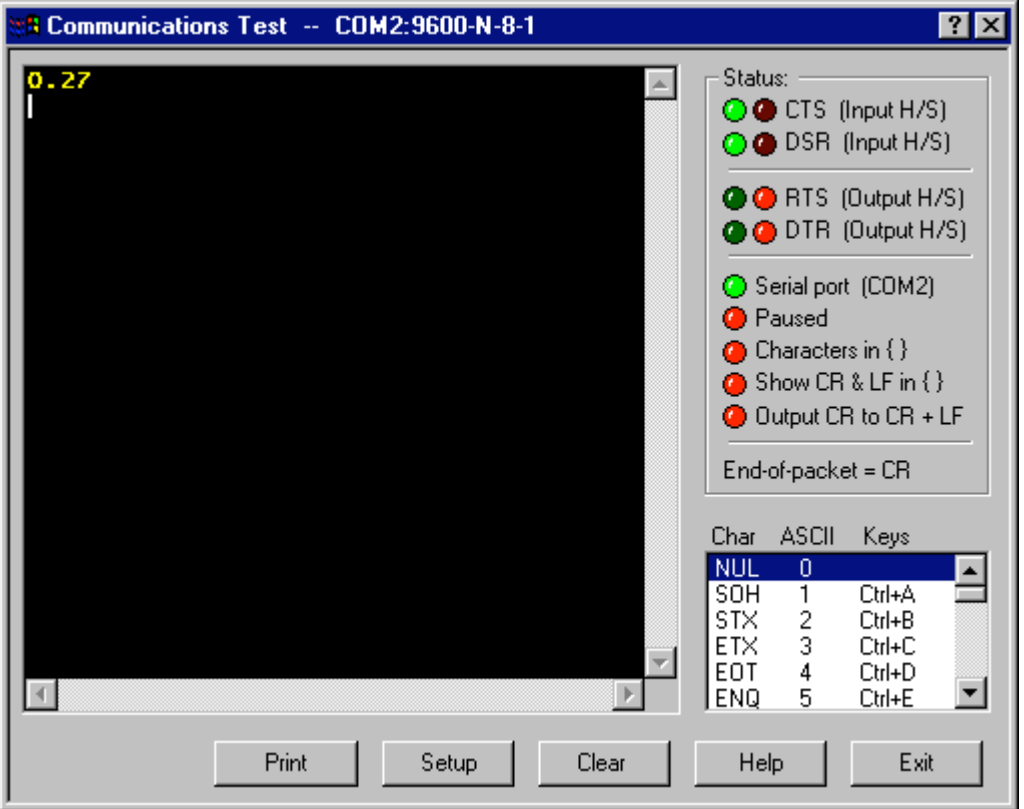

- b. See the 'Trouble Shooting' appendix of this guidebook.
- c. See the Microridge web site at **http://www.microridge.com/wedgelink.htm**
- d. See the torque instrument handbook.

**NOTE: Norbar cannot offer backup to the WedgeLink software.** 

# **APPENDIX H USB TO SERIAL CONVERTER**

If a serial port is not fitted to the computer (or a spare serial port is not available) the computer's USB port may be used with the addition of a USB Converter (USB to serial converter - Norbar Part Number 60259).

#### CONNECTING USB

The USB converter will work with Windows 98, ME, 2000 & XP. The following instructions act as a guide; for further information see text file on CD.

- 1. Insert USB cable into computer.
- 2. The computer will display:

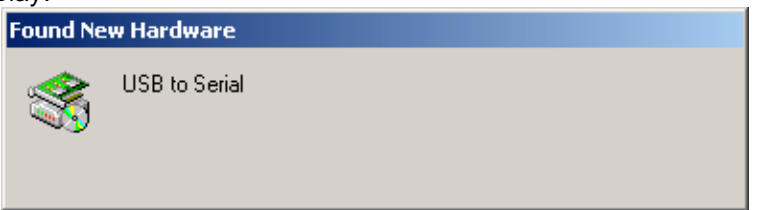

3. Wait. The computer will display:

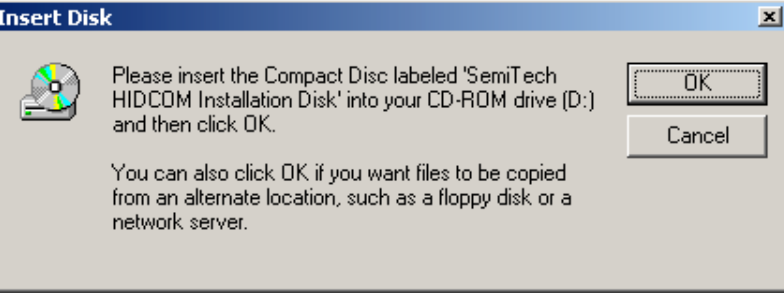

4. Insert CD & click OK. Software will load. Procedure is complete.

#### FIND COM PORT NUMBER

Open 'Device Manager'; this can be found on the computer by following:

START / SETTINGS / CONTROL PANEL. Click SYSTEM. Click HARDWARE. Click DEVICE MANAGER The device manager list includes "PORTS (COM & LPT)". Double click to expand. The example below shows COM3 has been assigned to the USB port.

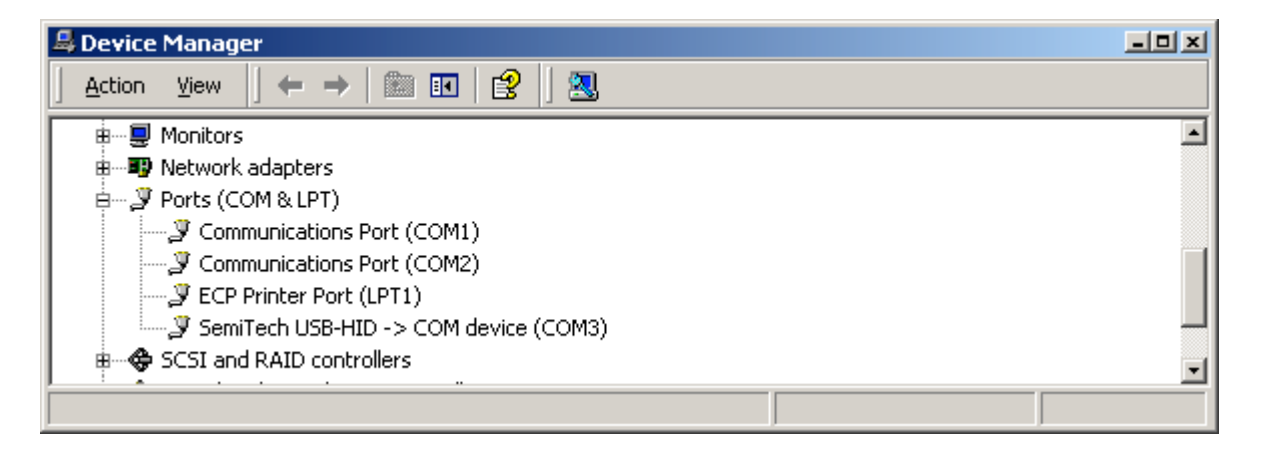

# CONNECTING NORBAR INSTRUMENT TO USB PORT

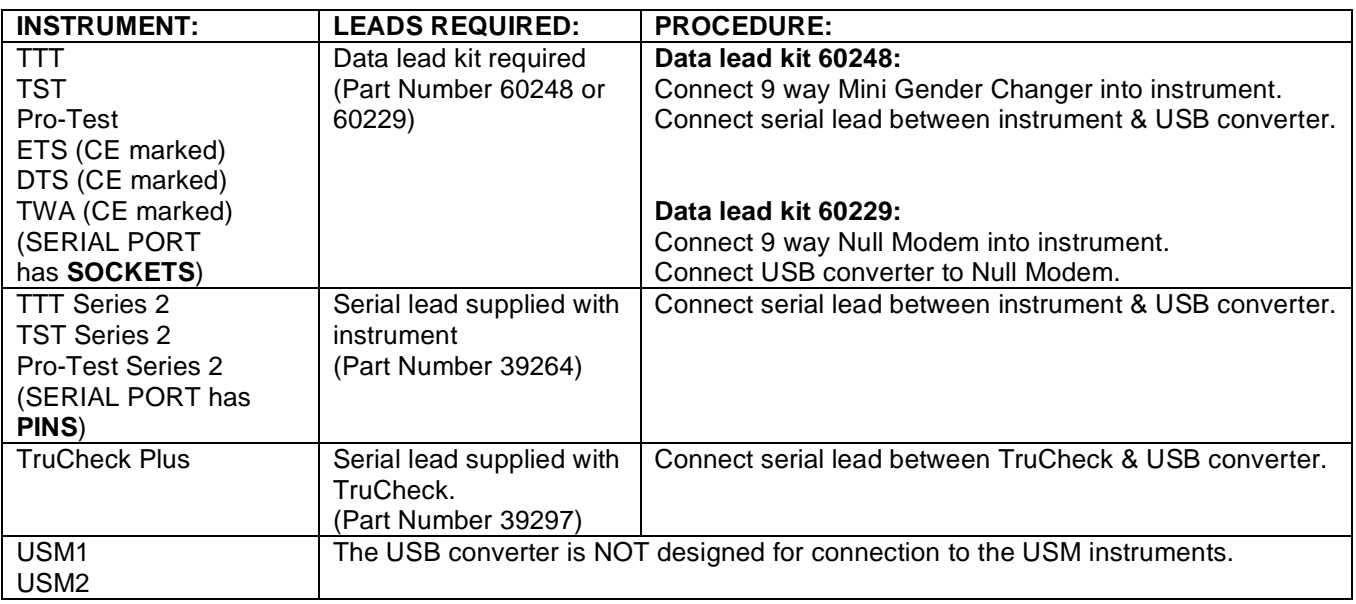

# TESTING

Run software needed, using COM PORT number selected from 'Find com port number' on previous page.

If reading cannot be downloaded it is recommended to test using HyperTerminal (See 'Appendix F - Using HyperTerminal' for additional information):

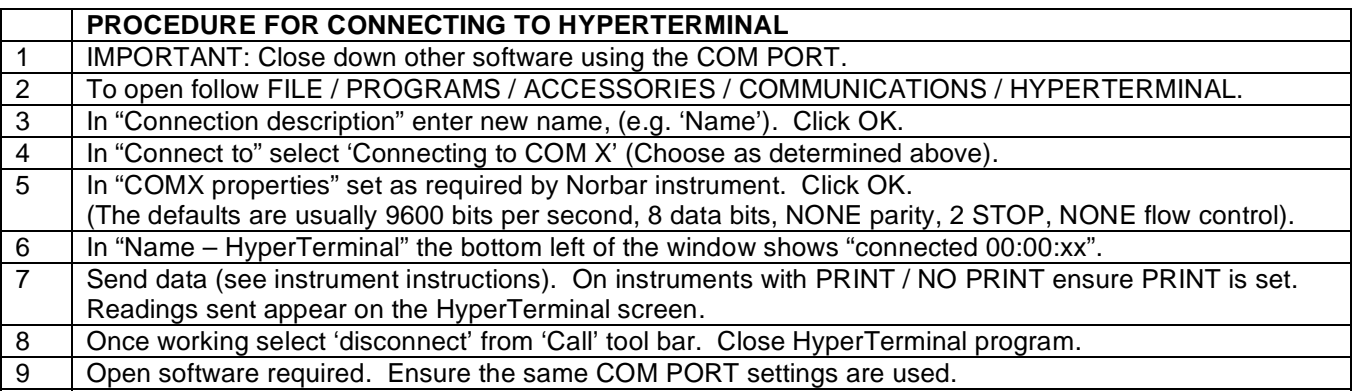

# **APPENDIX J USEFUL PART NUMBERS**

# **HANDBOOKS**

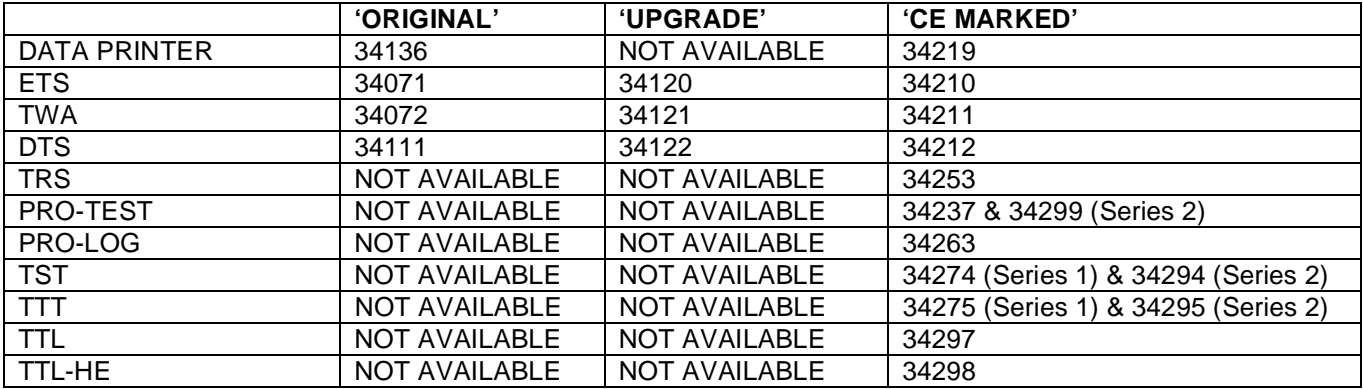

# SERVICE MANUALS

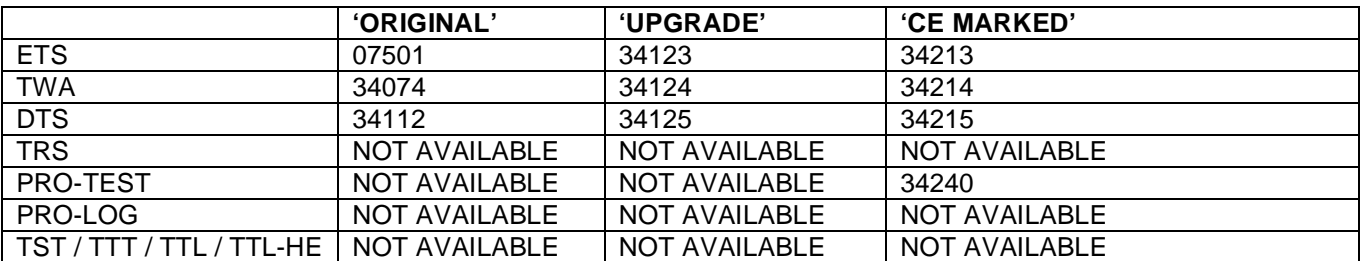

# **LEADS**

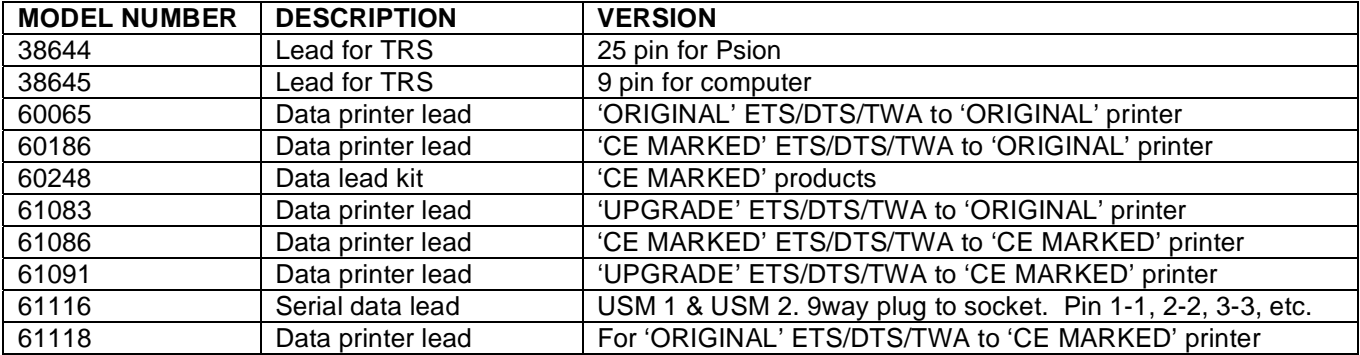

# OTHER PRODUCTS

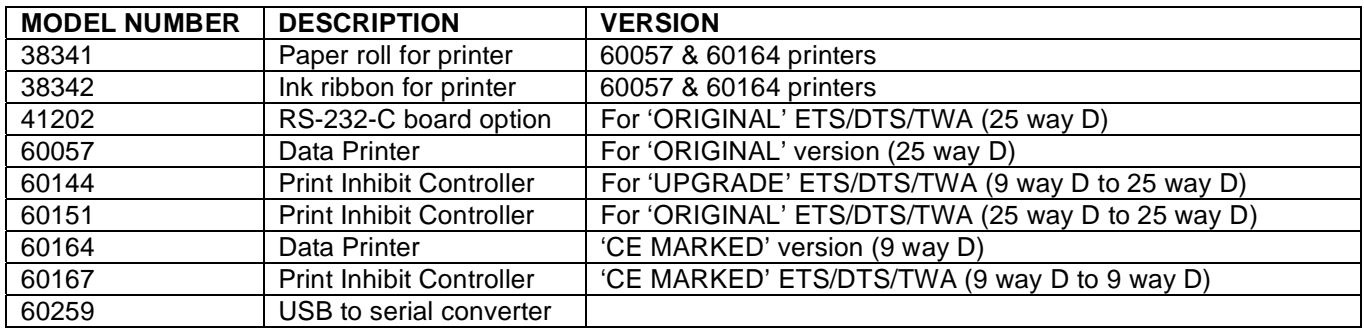

# **APPENDIX K TROUBLE SHOOTING**

In the event of failure to communicate please check:

#### CORRECT LEAD

Ensure the correct lead is used to link the relevant pins. In many cases a null modem will be required; this may be incorporated in the lead.

#### CORRECT WIRING

Check for wire continuity using an electronic tester.

#### BAUD RATE

Ensure baud rate of Norbar product and receiving device match, this is usually 1200 or 9600 baud.

#### CONTROL WORD

Ensure control word (PARITY, DATA BITS and STOP BITS) of Norbar product matches receiving equipment. The control word of most Norbar products can be set.

#### CONNECTOR TYPE / GENDER

If the connector type or connector gender is not correct, use a gender changer or make alterations.

#### **HANDSHAKING**

This is when communicating devices 'talk' to each other to see if data can be sent. The Pro-log, TST, TTT & TTL products can support handshaking.

Refer to receiving devices manual for control lines to be linked out if handshaking is not to be used.

#### SPECIAL DATA OUTPUT CONSIDERATIONS

Check if equipment receiving data requires the units of measurement inhibited or a leading character. This is particularly applicable when interfacing to Mitutoyo equipment.

#### DATA OUTPUT IS OVERWRITTEN

The printer may need a line feed. For the Pro-Log / TST / TTT / TTL set 'Output Line Feed' to YES via the menu 'SET UP / CURRENT SETTINGS / SERIAL PORT.

#### DATA OUTPUT TOO FAST

The printer may be too slow. To slow down the serial data output (Pro-Log, TST, TTT & TTL only) change the 'Line Delay' via the menu 'SET UP / CURRENT SETTINGS / SERIAL PORT'

#### TEST OUTPUT

On TST, TTT & TTL select CONFIRM at the end of the serial port settings, the instrument will keep sending a 'TEST OUTPUT' message to help fault finding.

# **APPENDIX L GLOSSARY OF TERMS**

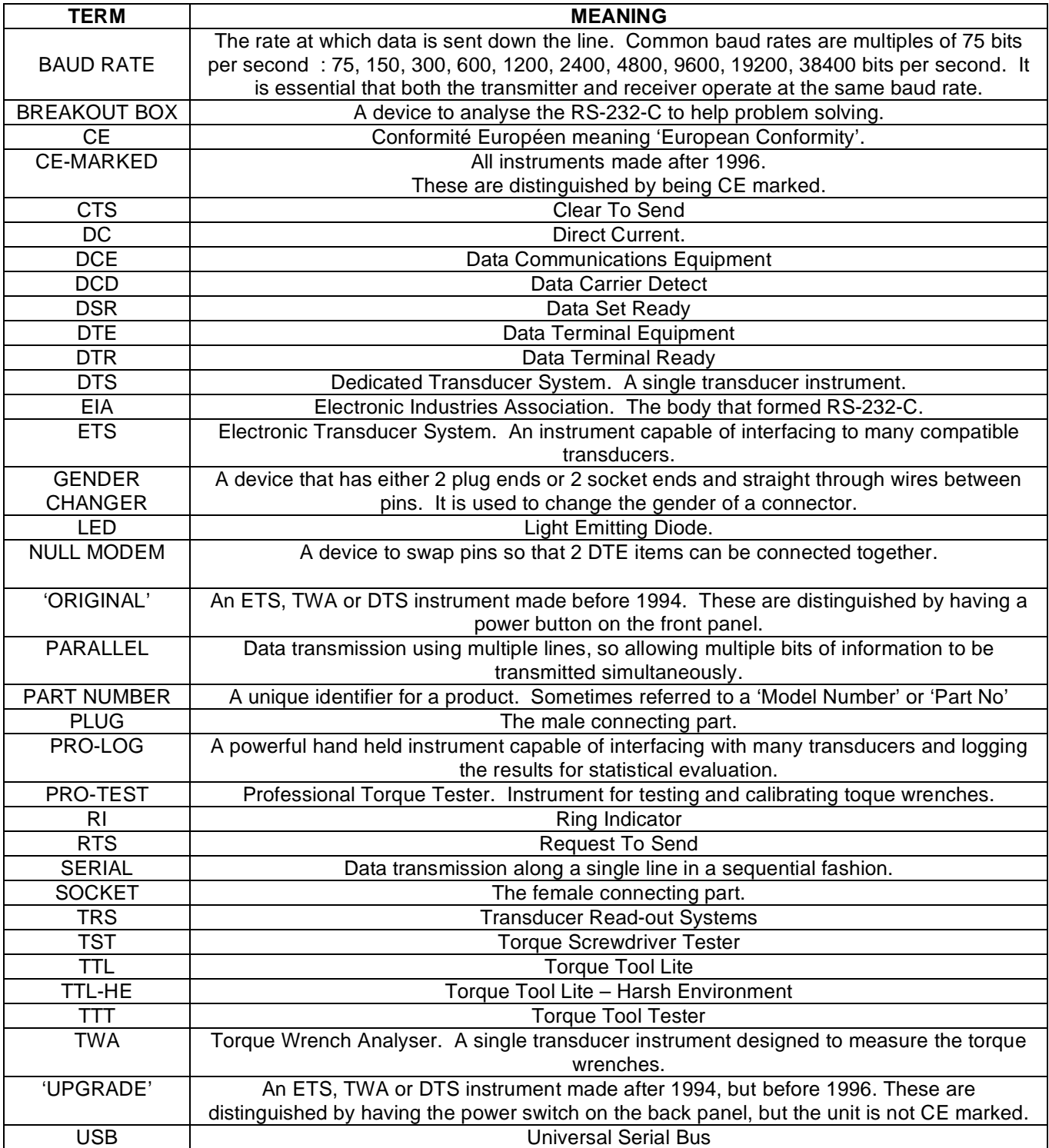